# **Dell S2317HWi Monitör Kullanıcı Kılavuzu**

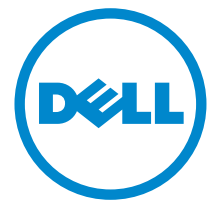

**Model: S2317HWi Düzenleyici model S2317HWib**

# **Notlar, dikkat notları ve uyarılar**

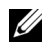

**NOT:** NOT, bilgisayarınızı daha iyi kullanmanıza yardımcı olacak önemli bilgileri göstermektedir.

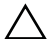

**DİKKAT: DİKKAT, talimatlara uygun hareket edilmediğinde donanımda zarar ya da veri kaybına neden olabilecek durumları göstermektedir.**

**UYARI: UYARI, mal zararı, kişisel yaralanma ya da ölümle sonuçlanabilecek durumları göstermektedir.**

**Copyright © 2016 Dell Inc. Tüm hakları saklıdır.** 

**2016 - 07 Değişiklik A01**

Bu ürün ABD ve uluslarası telif hakkı ve fikir hakları yasalarınca korunmaktadır. Dell™ ve Dell logosu Dell Inc. firmasının Amerika Birleşik devletleri ve/veya diğer yasamalardaki ticari markalarıdır. Android, Google, Google Play ve diğer markalar Google Inc. Firmasının ticari markalarıdır. Bu belgede adı geçen diğer tüm markalar ve isimler ilgili şirketlerin ticari markaları olabilir.

# **İçindekiler**

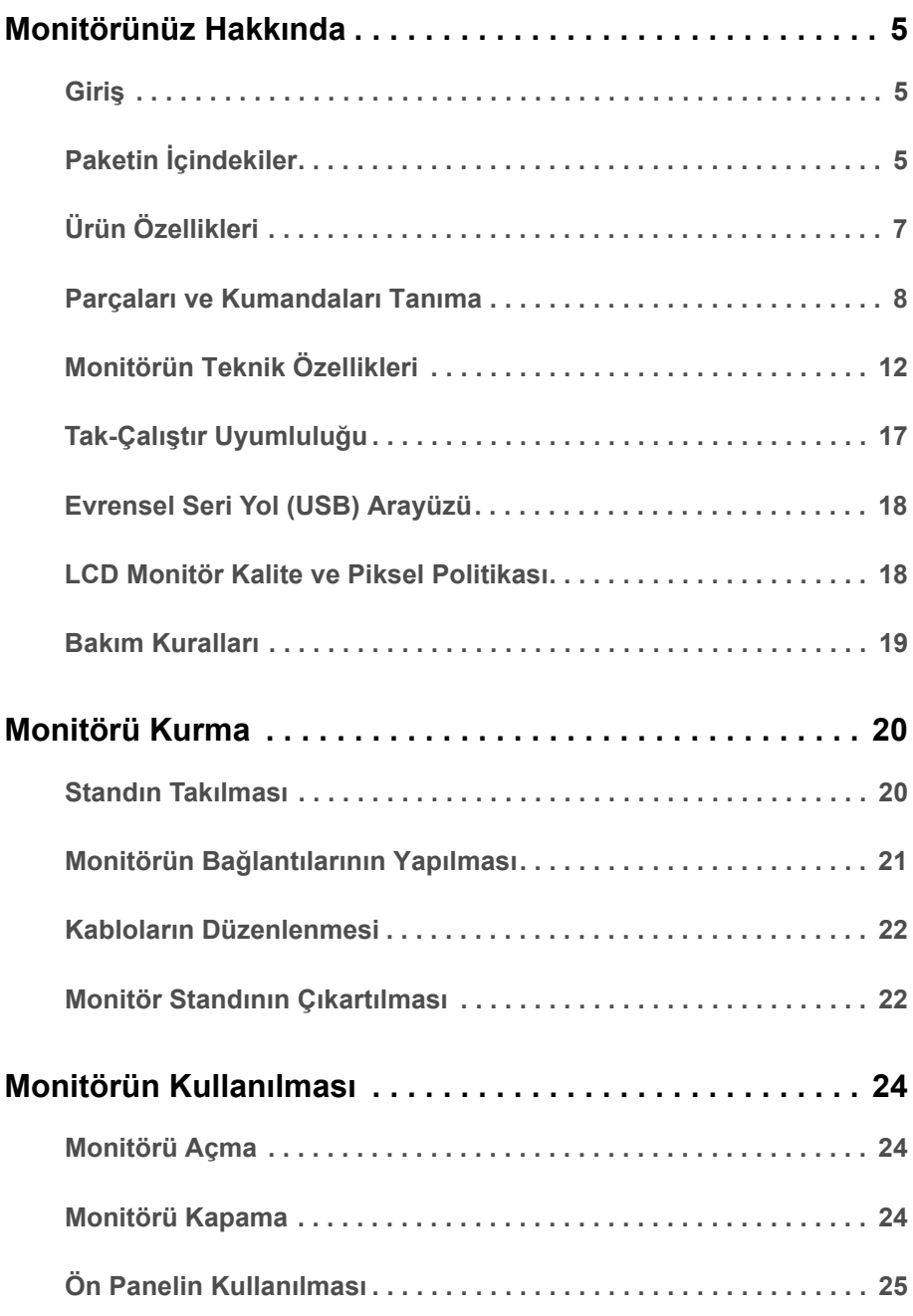

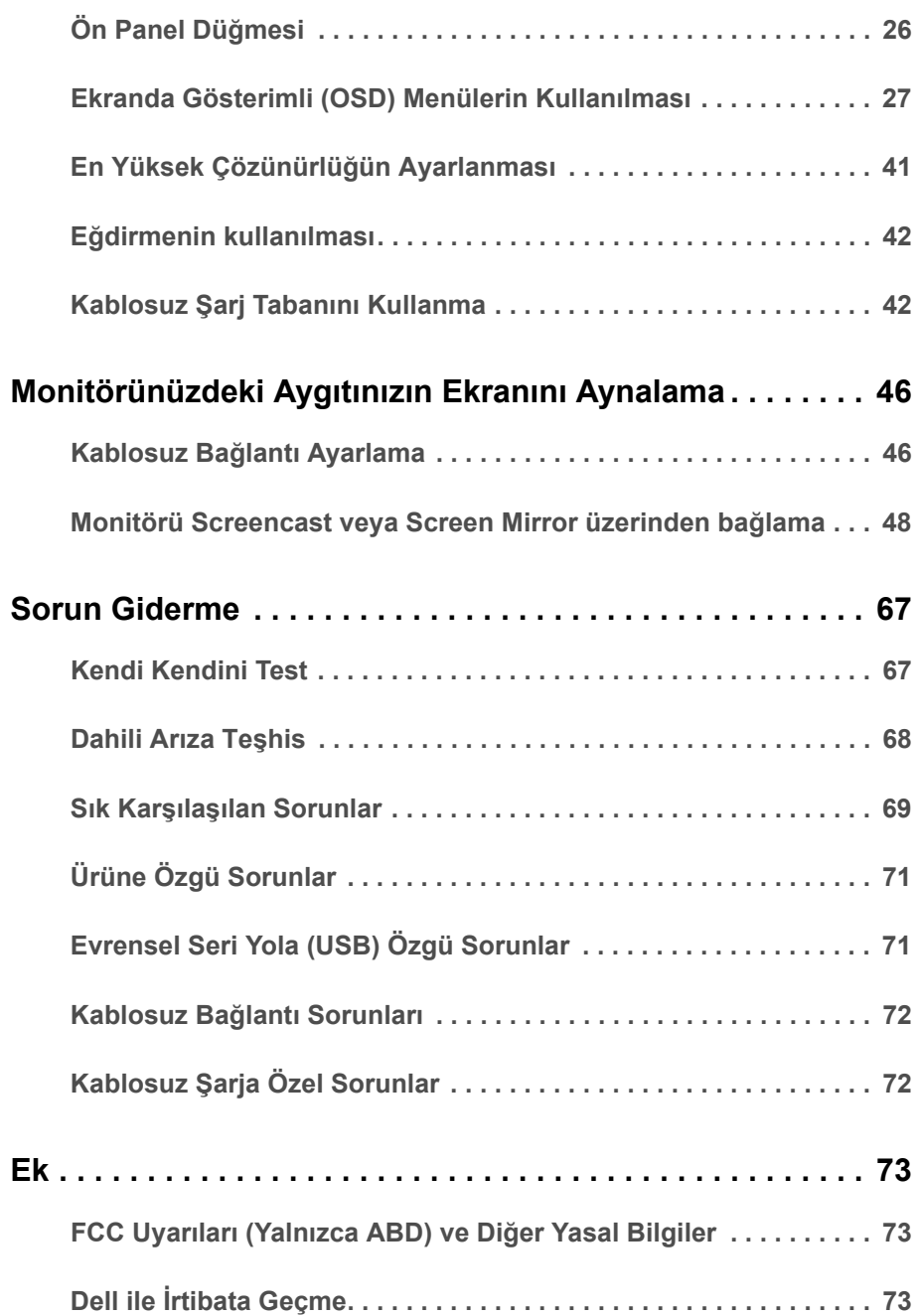

# <span id="page-4-1"></span><span id="page-4-0"></span>**Giriş**

Dell Kablosuz Monitörü dizüstü bilgisayarınızın, Tablet ve Mobil Telefonunuzun ekran görüntünüzü WiFi Direct arayüzü üzerinden görüntülemenize olanak sağlar. Dizüstünüzü, Tablet ve Mobil Telefonunuzu Dell Kablosuz Monitörüne bağladığınızda, aygıtınızı (Dizüstü, Tablet veya Cep Telefonu) kontrol etmek için monitörünüze bağlanan fareye ve klavye erişebilirsiniz.

Dell Kablosuz Monitör aynı zamanda WiFi Direct arayüzü üzerinden aynı anda bağlanan Dizüstü ve Mobil Telefonu bağlamanıza olanak sağlar. Dizüstü tam ekran görüntülenir ve Cep Telefonu üst üste bindirilen (PiP) görüntüsü olarak görüntülenecektir.

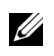

**NOT:** Monitörde radyo transmitörlü bir anten vardır, dolayısıyla monitör ile aranızda 20 cm'lik bir güvenilir mesafe bırakmanızı öneririz.

# <span id="page-4-2"></span>**Paketin İçindekiler**

Mönitörünüzle, aşağıda listelenen parçalar birlikte gelmektedir. Tüm parçaları aldığınızdan emin olun ve eksik bir parça varsa Dell ile İ[rtibata Geçme](#page-72-3).

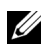

**NOT:** Bazı öğeler isteğe bağlı olabilir ve monitörünüzle birlikte gönderilmeyebilir. Bazı özellikler ve ortamlar, bazı ülkelerde sunulmuyor olabilir.

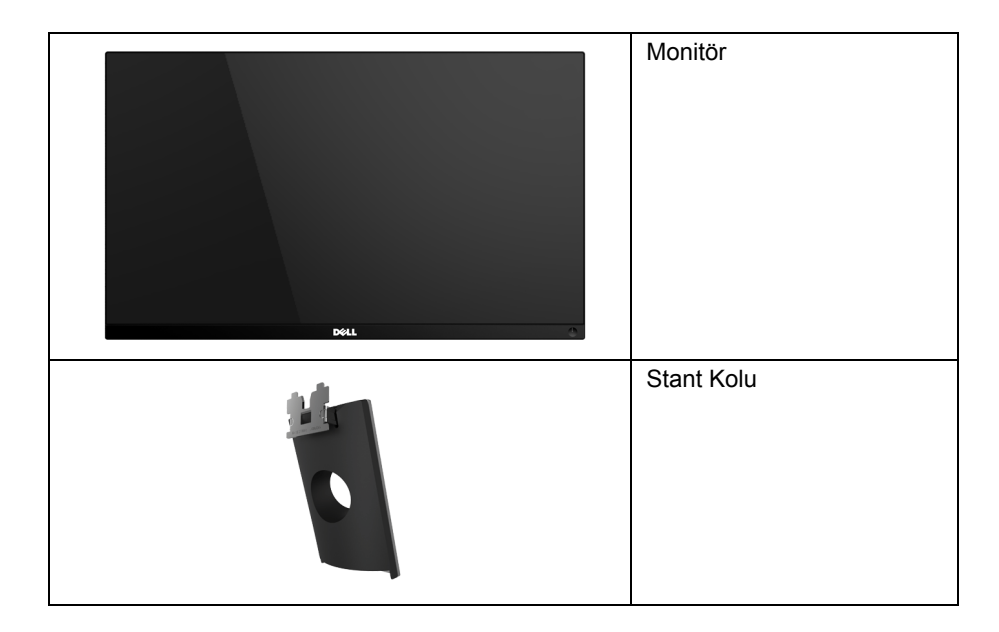

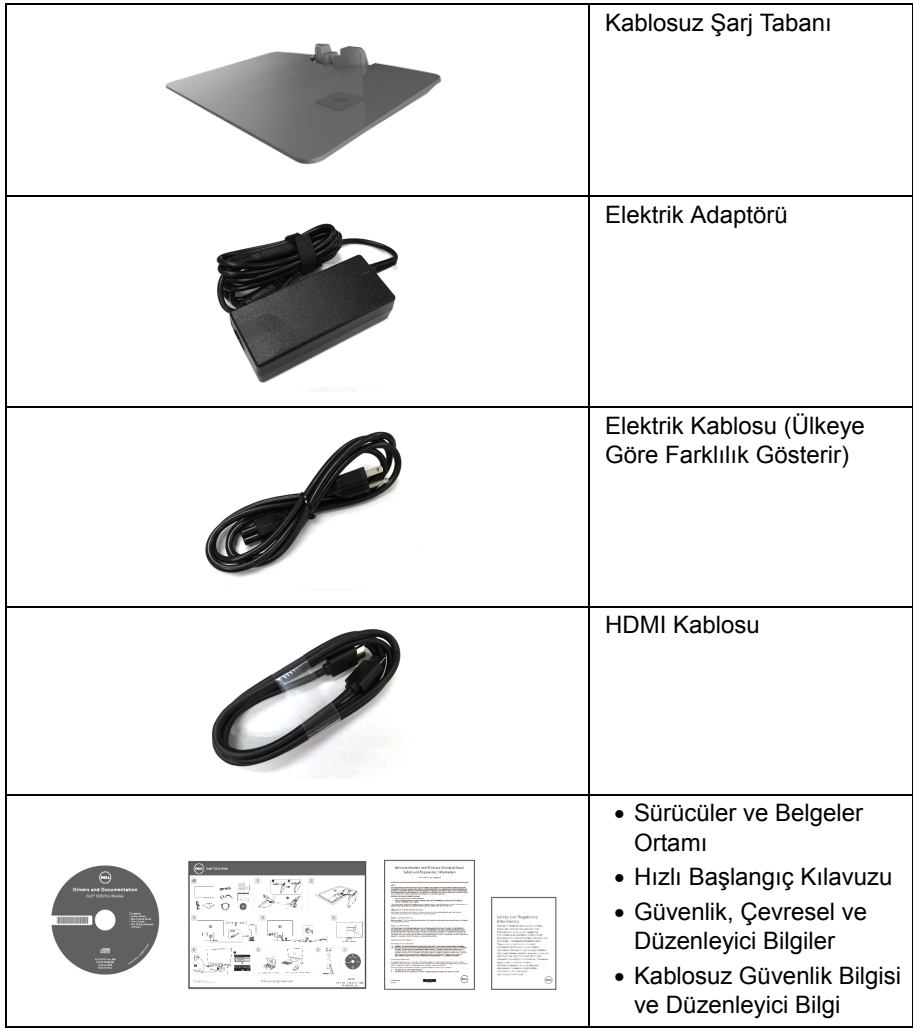

# <span id="page-6-0"></span>**Ürün Özellikleri**

**Dell S2317HWi** düz panel ekran, aktif matrisli, İnce Film Transistörlü (TFT), Sıvı Kristal Ekrana (LCD) ve LED arka ışığa sahiptir. Monitörün özellikleri arasında şunlar bulunmaktadır:

- 58,42 cm (23 inç) görüntülenebilir alana sahip ekran (çaprazlamasına ölçülür). 1920 x 1080 çözünürlük, ayrıca daha düşük çözünürlükler için tam ekran desteği.
- IEEE 802.11 ac, bluetooth ve Screencast üzerinden kablosuz bağlantı.
- Ayakta ya da oturarak veya yanlara hareket ederken izlenmesine olanak sağlayan geniş görüntüleme açısı.
- Sistem tarafından destekleniyorsa Tak ve çalıştır özelliği.
- HDMI bağlantısı eski ve yeni sistemlere bağlanmayı kolay ve basit hale getirir.
- Yerleşik Hoparlör (3 W) x 2.
- Kolay ayarlama ve ekran optimizasyonu için Ekranda Gösterimli (OSD) ayarlar.
- Yazılım ve belgeler ortamında, Bilgi Dosyası (INF), Görüntü Renk Eşleştirme Dosyası (ICM) ve ürün belgeleri bulunmaktadır.
- Dell Display Manager Yazılımı dahildir (CD monitör ile birliktedir).
- Windows® 7/8.x/10 için, Screenovate sürücüler/uygulama ek/gelişmiş HID paylaşım özelliklerini destekler.
- Güvenlik-kilidi yuvası.
- Görüntü kalitesini koruyarak geniş en-boy oranından standart en-boy oranına geçme olanağı.
- TCO-Onaylı Ekranlar.
- BFR/PVC- Azaltılmış.
- Yüksek Dinamik Kontrast Oranı (8.000.000:1).
- Kablosuz Bekleme modunda 3 W bekleme gücü.
- Enerji Göstergesi monitörün tükettiği enerjiyi gerçek zamanlı olarak gösterir (kablosuz şarj tabanından tüketim dahil değildir).
- Qi/PMA uyumlu\* tasarlanan kablosuz şarj standı tabanı akıllı telefonlarınız veya mobil aygıtlarınız için kablosuz şarj etmeyi mümkün hale getirmektedir.

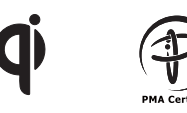

\* "Qi" sembolü Wireless Power Consortium'unun ticari markasıdır; PMA logosu Power Matters Alliance, Inc. firmasının mülküdür.

# <span id="page-7-0"></span>**Parçaları ve Kumandaları Tanıma**

### **Önden Görünüm**

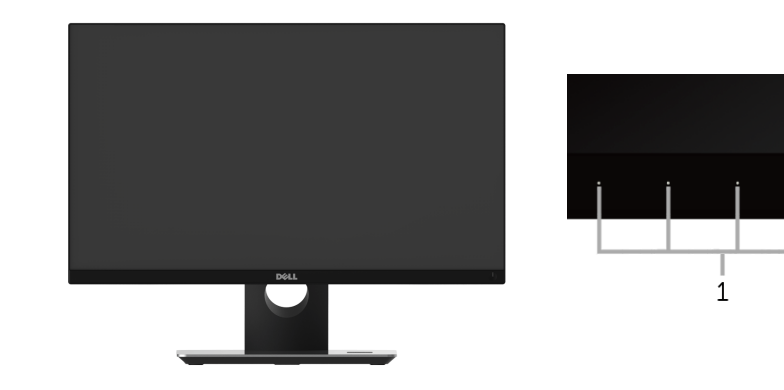

**Ön panel kumandaları**

П

 $\overline{2}$ 

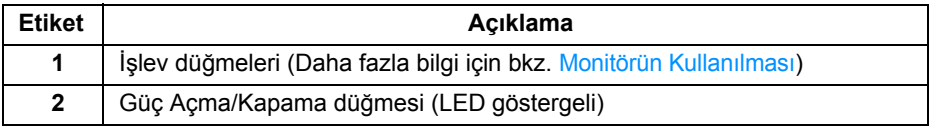

### **Arkadan Görünüm**

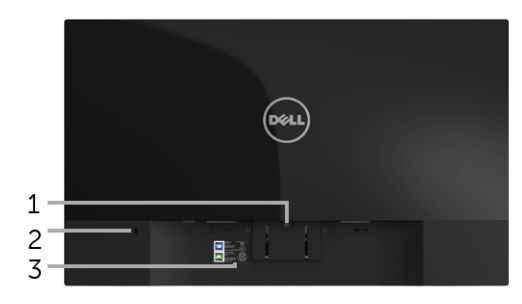

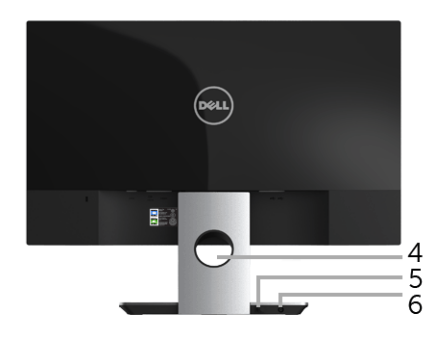

#### **Monitör standıyla arkadan görünüm**

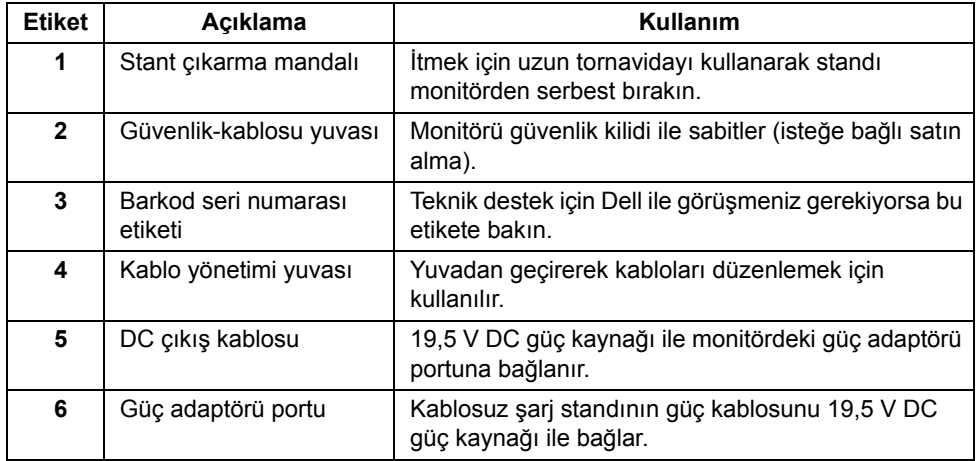

### **Yandan Görünüm**

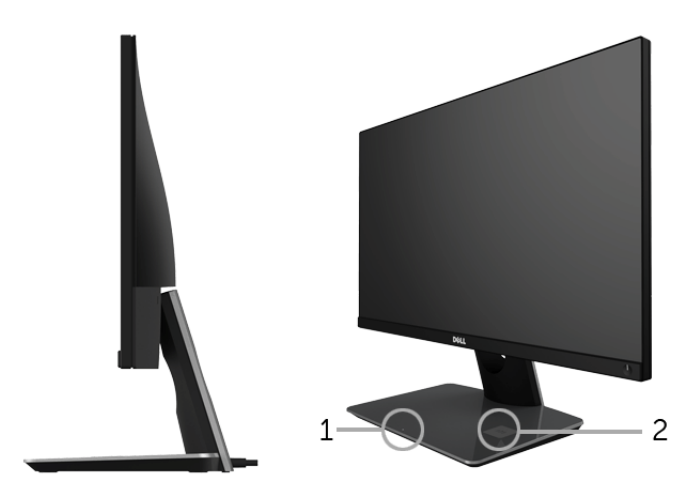

#### **45-derece yandan görünüm**

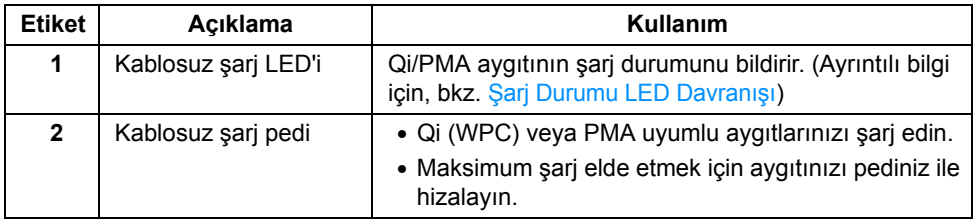

### **Alttan Görünüm**

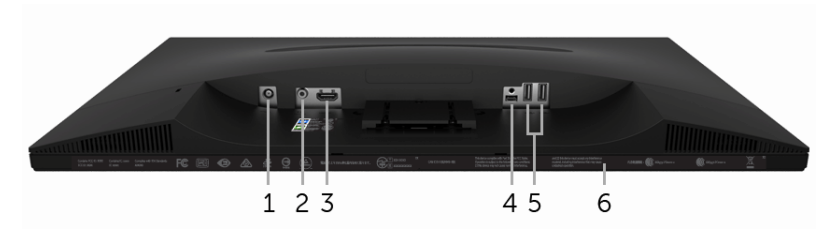

#### **Monitör standı olmadan alttan görünüm**

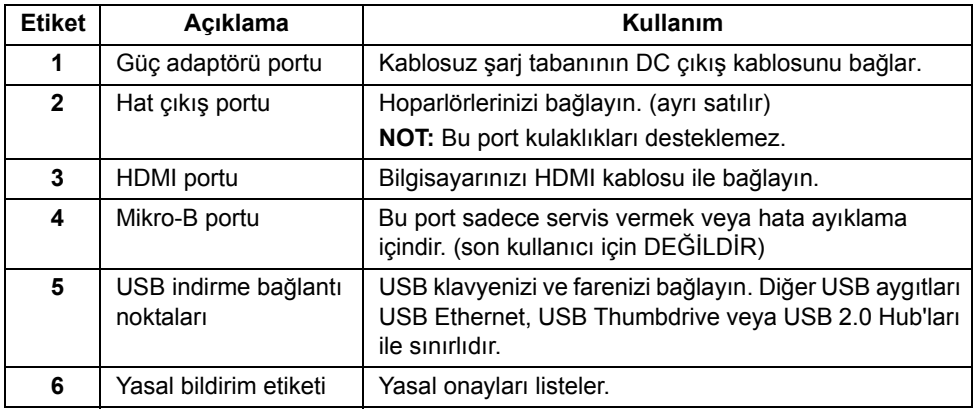

# <span id="page-11-0"></span>**Monitörün Teknik Özellikleri**

### **Düz Panel Teknik Özellikleri**

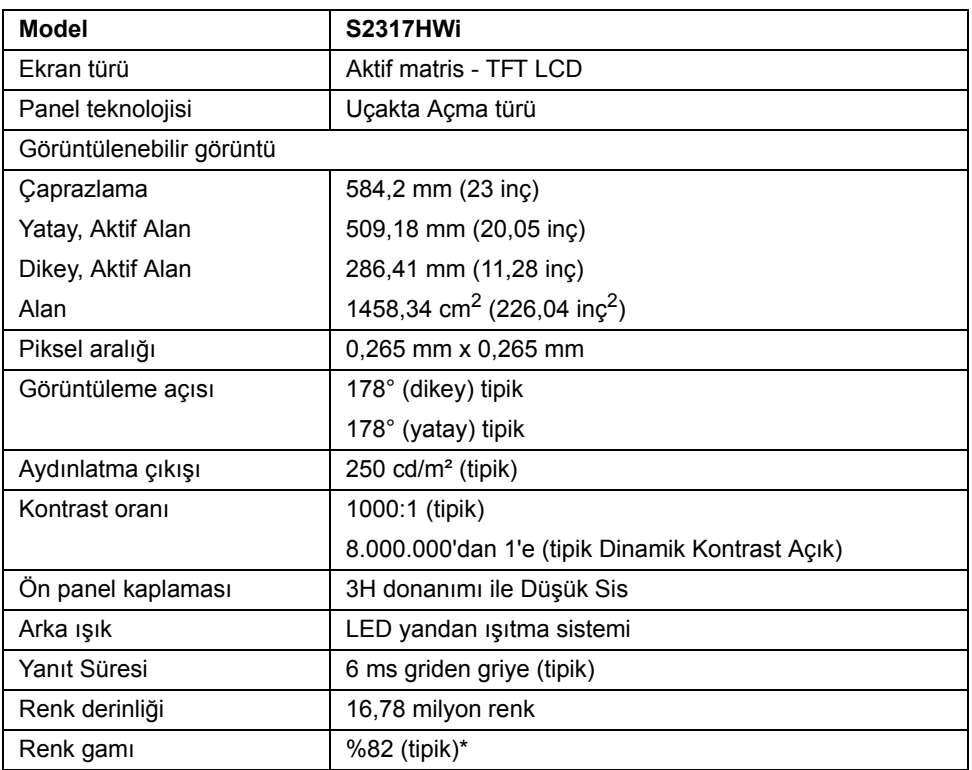

\* Renk gamı (tipik) CIE1976 (%82) ve CIE1931 (%72) test standartlarını temel almaktadır.

### **Çözünürlük Teknik Özellikleri**

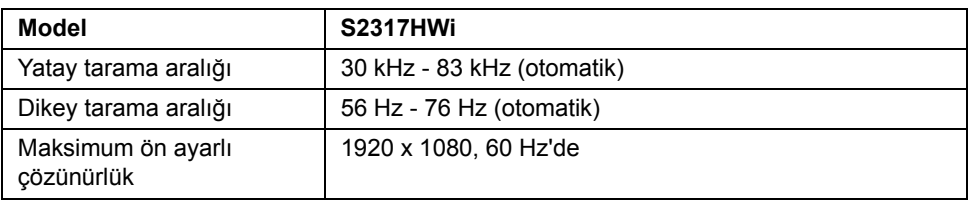

### **Desteklenen Video Modları**

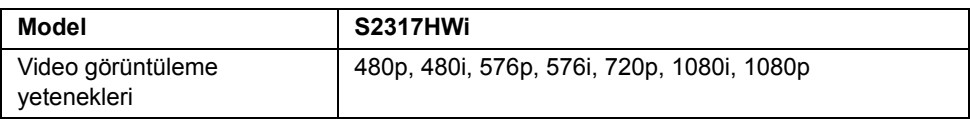

### **Ön Ayarlı Görüntüleme Modları**

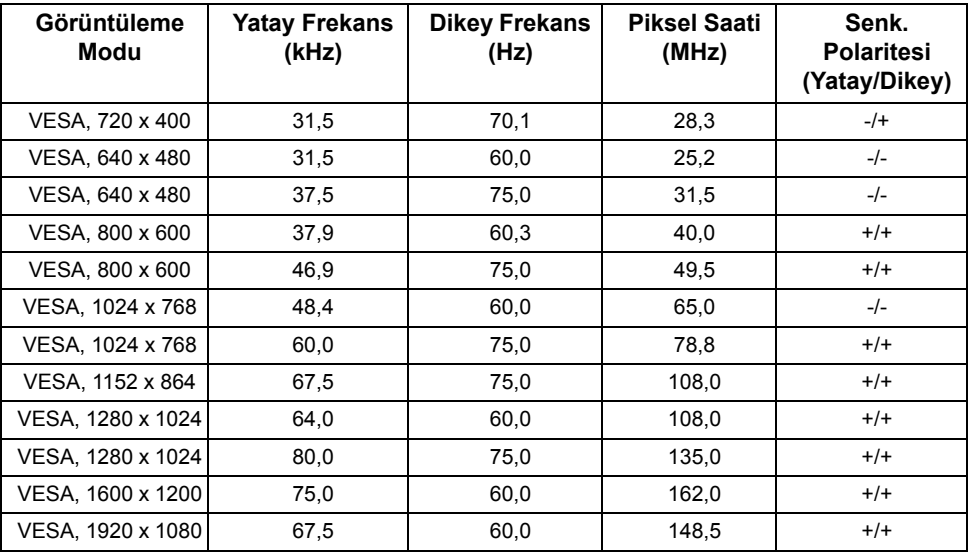

### **Elektrik Teknik Özellikleri**

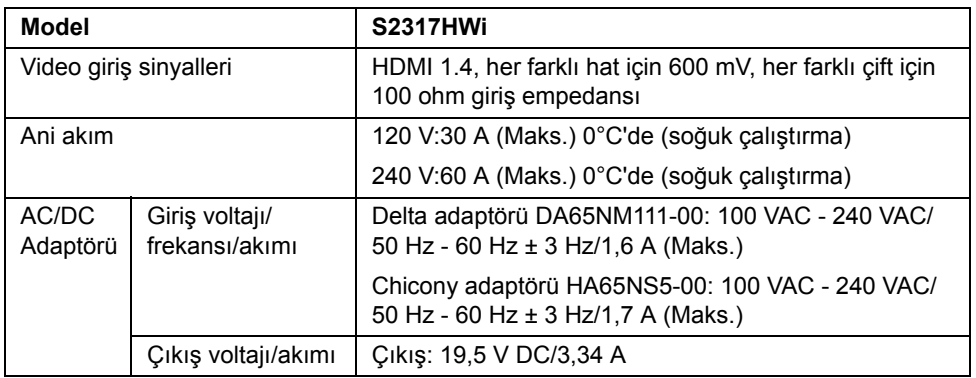

## **Fiziksel Özellikler**

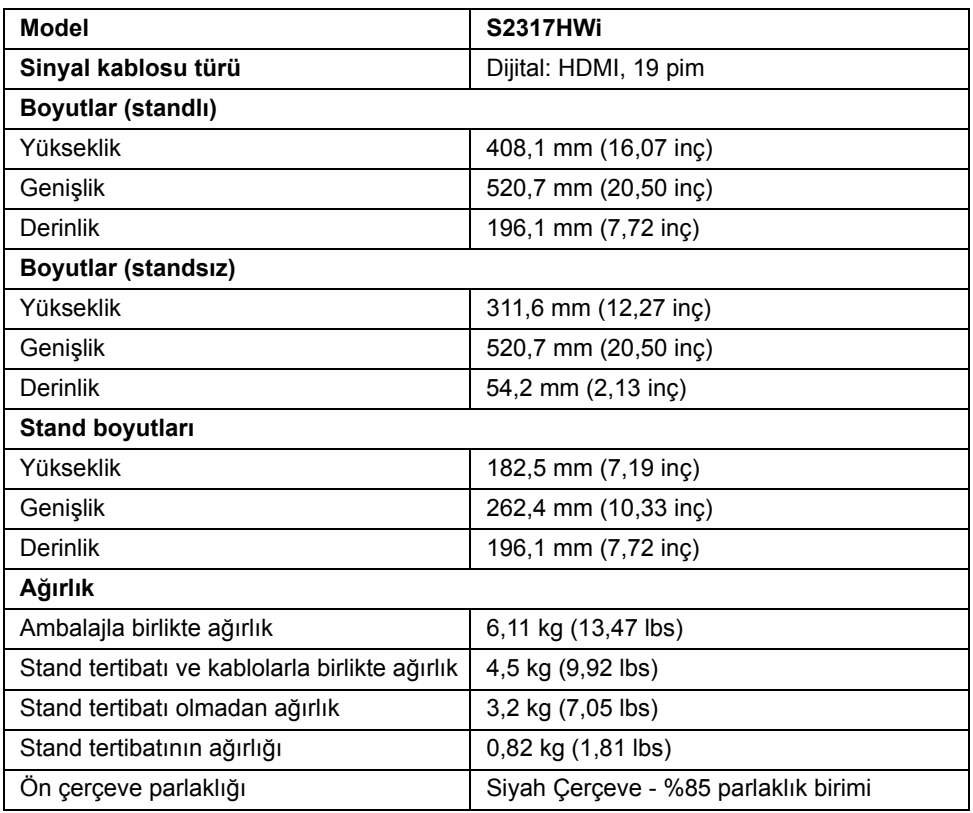

# **Hoparlör Özellikleri**

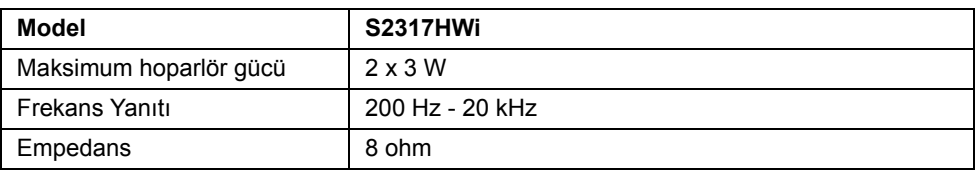

# **Kablosuz Özellikler**

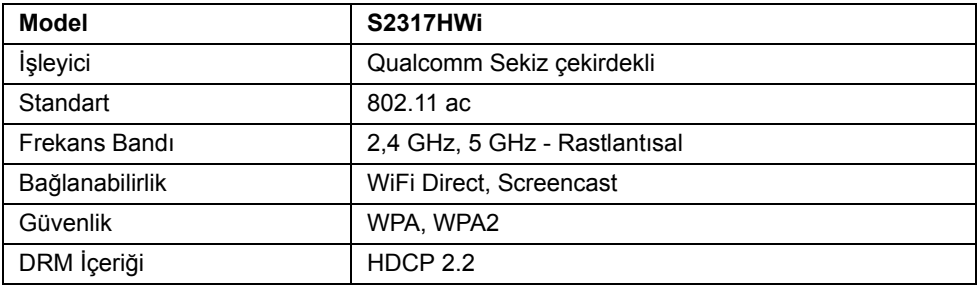

# **Çevresel Özellikler**

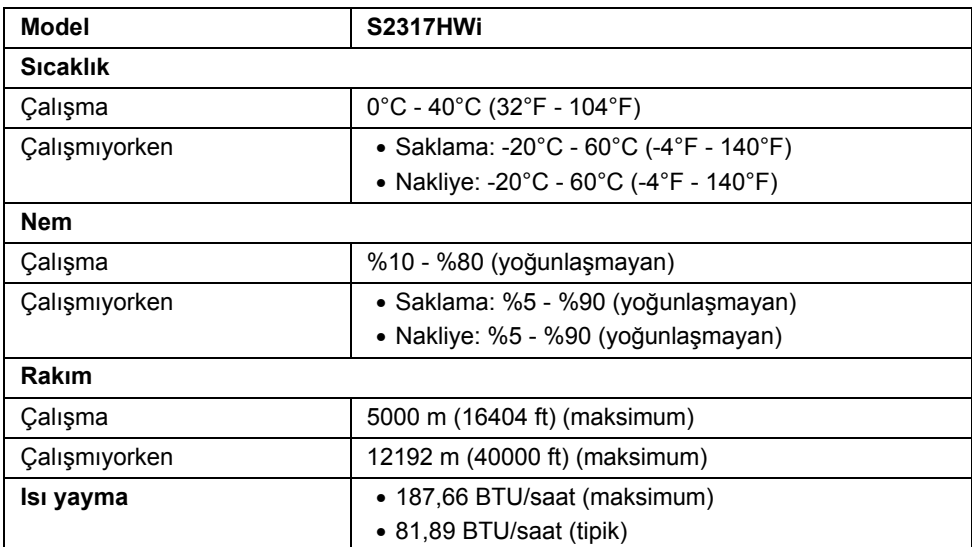

### **Güç Yönetimi Modları**

Eğer bilgisayarınızda VESA'nın DPM™ uyumlu bir ekran kartı takılıysa ya da bir yazılım yüklüyse, monitör kullanılmadığında güç tüketimini otomatik olarak azaltır. Aşağıdaki tabloda, bu otomatik güç tasarrufu özelliğinin güç tüketimi ve sinyal sistemi gösterilmektedir.

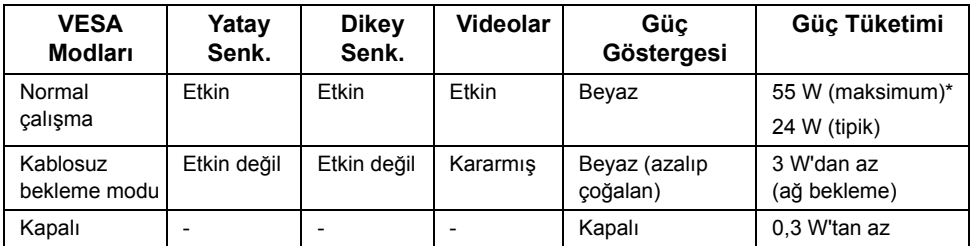

\* Maks. parlaklık ve USB etkinken maksimum güç tüketimi.

\*\* Enerji tüketimi (Açık Modu) 230 Volt / 50 Hz değerinde test edilmiştir. Şarj tabanı açılmadan önce ölçümler sadece monitör kafası için indikatiftir.

Bu belge sadece bilgi amaçlıdır ve laboratuvar performansını gösterir. Yazılıma, komponentlere ve sipariş verdiğiniz çevrebirimlere bağlı olarak ürününüz farklılık gösterebilir ve bu bilgileri güncelleme yükümlülüğü taşınmamaktadır. Buna göre, müşteri elektrik toleransları veya diğer hususlar hakkında karar verirken bu bilgilere güvenmemelidir. Doğruluğu ya da eksiksizliği ile ilgili açık ya da zımni herhangi bir garanti verilmemiştir.

OSD yalnızca normal çalışma modunda çalışacaktır. HDMI modunda iken herhangi bir düğmeye bastığınızda (**Auto Select (Otomatik Seçim)** işlevi kapalı iken), aşağıdaki mesaj gösterilecektir:

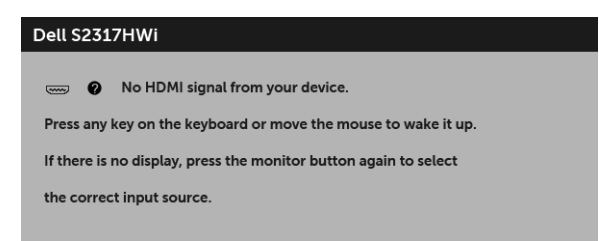

OSD'ye ulaşmak için bilgisayarı ve monitörü etkinleştirin.

### **Pim Atamaları**

#### **HDMI Konektörü**

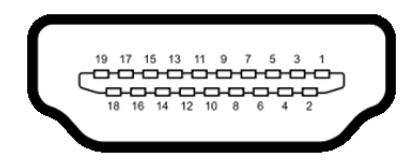

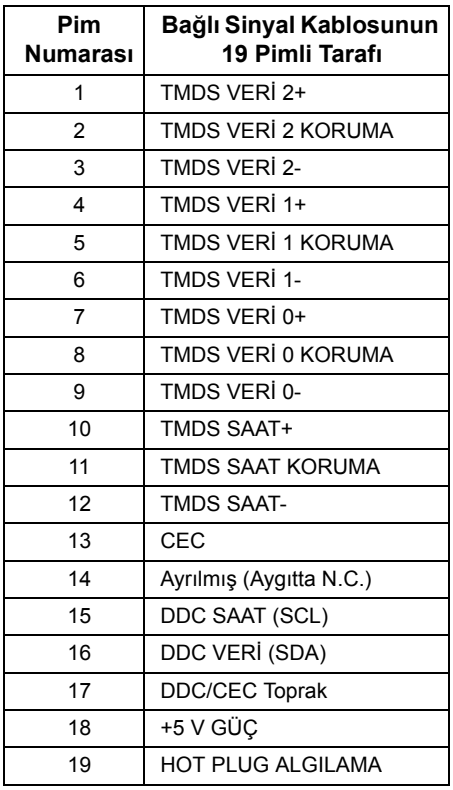

# <span id="page-16-0"></span>**Tak-Çalıştır Uyumluluğu**

Monitörü, herhangi bir Tak ve Çalıştır uyumlu sisteme takabilirsiniz. Monitör, bilgisayar sistemine otomatik olarak Display Data Channel (DDC) protokollerini kullanarak Extended Display Identification Data (EDID) sunarak, sistemin kendini yapılandırmasını ve monitör ayarlarını en iyi değerlere getirmesini sağlar. Çoğu monitör otomatik olarak kurulur; isterseniz farklı ayarlar seçebilirsiniz. Monitör ayarlarını değiştirmekle ilgili daha fazla bilgi için [Monitörün Kullanılması](#page-23-3) konusuna bakın.

# <span id="page-17-0"></span>**Evrensel Seri Yol (USB) Arayüzü**

Bu bölümde, monitörünüzün üzerinde bulunan USB bağlantı noktaları hakkında bilgiler bulunur.

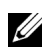

**NOT:** Bu monitör Yüksek Hızlı USB 2.0 uyumludur.

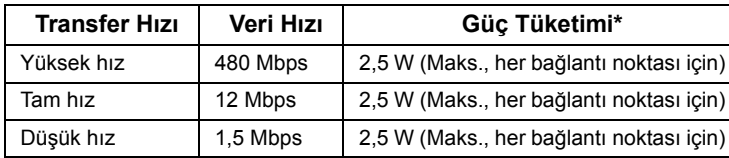

### **USB İndirme Konektörü**

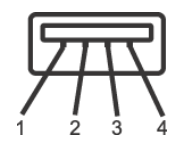

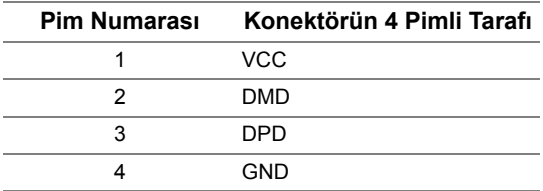

### **USB Bağlantı Noktaları**

• 2 indirme - alt

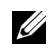

**NOT:** USB 2.0 Portları Kablosuz mod kullanımına ayrılmıştır.

**NOT:** Monitörün USB arayüzü, yalnızca monitör Açıksa ya da güç tasarrufu modundaysa çalışır. Monitörü kapatırsanız ve daha sonra tekrar açarsanız, bağlı cihazların normal işlevlerine geri dönmesi birkaç saniye sürebilir.

# <span id="page-17-1"></span>**LCD Monitör Kalite ve Piksel Politikası**

LCD Monitörü üretim işlemi sırasında, bir ya da daha fazla pikselin zor fark edilen şekilde değişmez duruma gelmesi normaldir. Bu durum ekranın kalitesini ya da kullanılabilirliğini etkilemez. Dell'in Monitör Kalitesi ve Piksel Politikası hakkında daha fazla bilgi almak için Dell Destek sitesine bakın: **<http://www.dell.com/support/monitors>**.

# <span id="page-18-0"></span>**Bakım Kuralları**

### **Monitörünüzün Temizlenmesi**

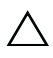

**DİKKAT: Monitörünüzü temizlemeden önce [Güvenlik Talimatları](#page-72-4)'nı okuyun ve bunları uygulayın.**

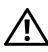

#### **UYARI: Monitörü temizlemeden önce, monitörün güç kablosunu elektrik prizinden çıkartın.**

En iyi uygulama için paketi açarken, temizlik yaparken ya da monitörünüzü taşırken aşağıdaki listede verilen talimatları uygulayın:

- Antistatik ekranınızı temizlemek için yumuşak, temiz bir bezi suyla hafifçe ıslatın. Mümkünse, özel bir ekran temizleme bezi ya da antistatik kaplama için uygun solüsyon kullanın. Benzen, tiner, amonyak, aşındırıcı temizleyiciler ya da basınçlı hava kullanmayın.
- Monitörü temizlemek için hafifçe nemlendirilmiş, ılık bir bez kullanın. Bazı deterjanlar monitörün üzerinde donuk bir film bıraktıklarından deterjan kullanmayın.
- Monitörünüzün paketini açtığınızda beyaz toz olduğunu fark ederseniz, bir bezle silin.
- Koyu renkli monitörler çizilebileceğinden ve açık renkli monitörlere göre beyaz çizik izlerini daha fazla göstereceğinden monitörünüzü tutarken dikkatli olun.
- Monitörünüzün en iyi görüntü kalitesini koruması için dinamik olarak değişen bir ekran koruyucu kullanın ve kullanmadığınızda monitörünüzü kapatın.

# <span id="page-19-0"></span>**Monitörü Kurma**

### <span id="page-19-1"></span>**Standın Takılması**

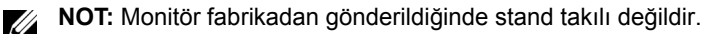

**NOT:** Aşağıdaki adımlar monitörünüz ile birlikte gönderilen standı bağlamak içindir. Başka bir stand ayarlamak için, bununla gönderilen belgeye bakın.

Monitör standını takmak için:

U

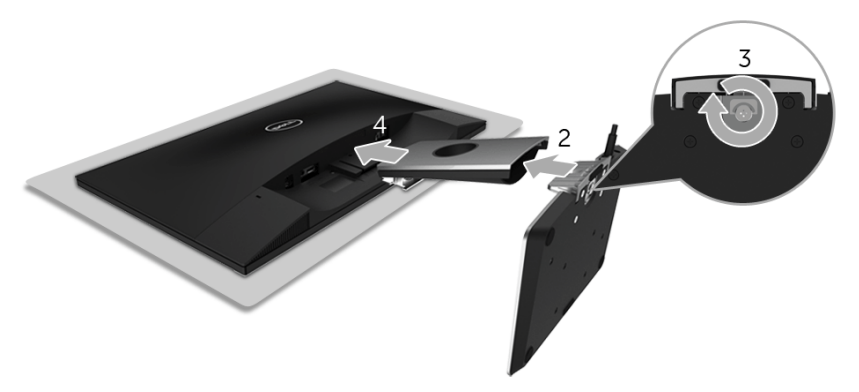

- **1** Monitörü yumuşak bir bez ya da minderin üzerine yerleştirmeyin.
- **2** Kablosuz şarj tabanını stand koluna takın.
- **3** Vida tutamağını kullanarak, tabandaki gizli vidayı sıkıştırın. Vidayı tam olarak sıkıştırdıktan sonra, vida tutma kısmını yuvasında düz şekilde tutun.
- **4** Stand kolunun üst kısmındaki tırnağı, monitörün arkasındaki girintilere yerleştirin.
- **5** Yerine oturana kadar standa basın.

# <span id="page-20-0"></span>**Monitörün Bağlantılarının Yapılması**

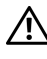

### **UYARI: Bu bölümdeki işlemlerden herhangi birini yerine getirmeden önce [Güvenlik Talimatları](#page-72-4)'nı uygulayın.**

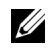

**NOT:** Monitörde radyo transmitörlü bir anten vardır, dolayısıyla monitör ile aranızda 20 cm'lik bir güvenilir mesafe bırakmanızı öneririz.

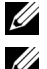

**NOT:** Bunları bağlamadan önce kabloları kablo yönetim yuvasından yönlendirin.

**NOT:** Tüm kabloları aynı anda bilgisayarınıza takmayın.

Monitörünüzü bilgisayara bağlamak için:

- **1** Bilgisayarınızı kapatın ve güç kablosunu çıkartın.
- **2** Kablosuz şarj tabanının DC çıkış kablosunu monitördeki güç adaptörü portuna bağlayın.
- **3** HDMI kablosunu monitörünüzden bilgisayarınıza takın.
- **4** 19,5 V DC adaptörü ile birlikte güç kablosunu (monitör ile birlikte verilir) kablosuz şarj tabanındaki güç adaptörü portuna bağlayın.
- **5** Bilgisayarınızın ve monitörün elektrik kablolarını yakındaki prizlere bağlayın.
- **6** Monitörü ve bilgisayarı açın.

### **HDMI kablosunun bağlanması**

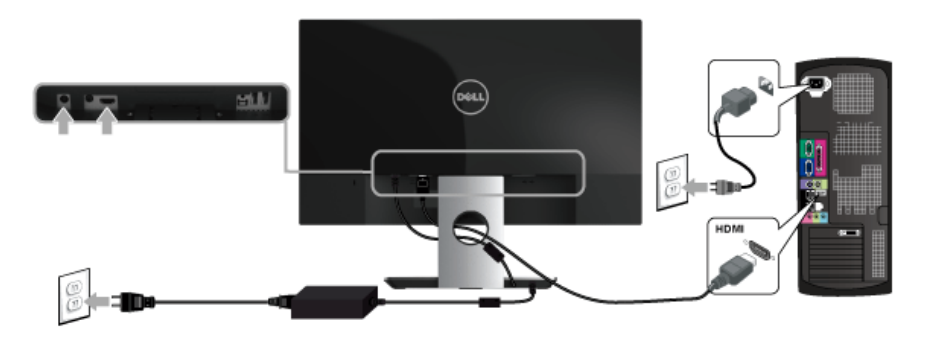

**DİKKAT: Kullanılan grafikler temsili olarak verilmektedir. Bilgisayarın görüntüsü farkı olabilir.**

# <span id="page-21-0"></span>**Kabloların Düzenlenmesi**

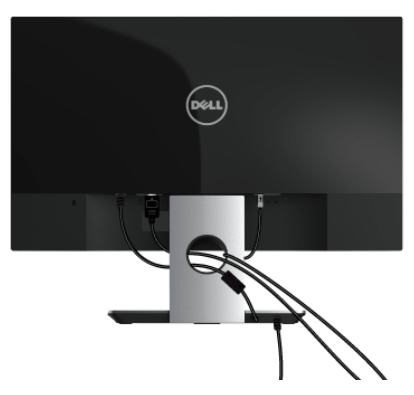

Monitörünüze bağlanan kabloları düzenlemek için kablo yönetim yuvası kullanın.

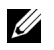

**NOT:** Kablolar bağlandıktan sonra, delikten geçirmek için bağlantılarının tekrar kesilmesi gerekecektir.

# <span id="page-21-1"></span>**Monitör Standının Çıkartılması**

**NOT:** Standı çıkartırken LCD ekranın çizilmesini önlemek için monitörün yumuşak, U temiz bir yüzeye yerleştirildiğinden emin olun.

Standı çıkartmak için:

- **1** Monitörü yumuşak bir bez ya da minderin üzerine yerleştirmeyin.
- **2** Açma mandalını itmek için uzun ve ince tornavida kullanın.

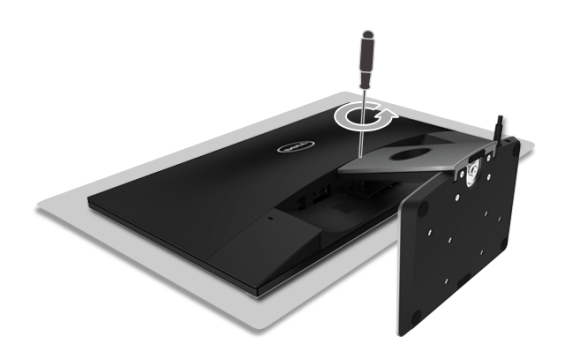

**3** Mandal serbest bırakıldıktan sonra, standı monitörden çıkarın.

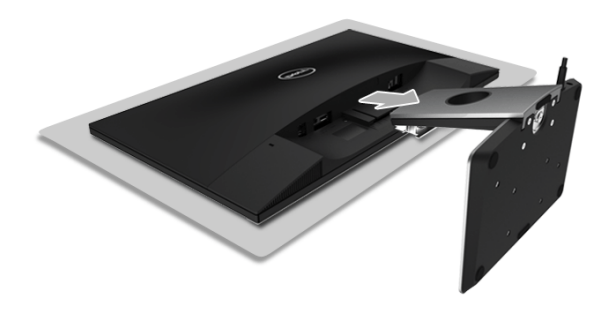

# <span id="page-23-3"></span><span id="page-23-1"></span><span id="page-23-0"></span>**Monitörü Açma**

Monitörü açmak için Güç düğmesini kullanın.

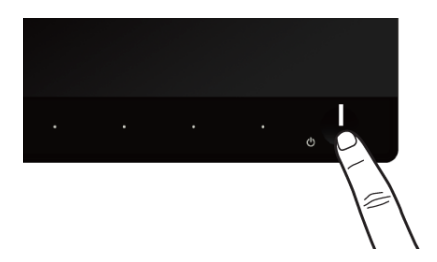

# <span id="page-23-2"></span>**Monitörü Kapama**

Giriş kaynağı Wireless (Kablosuz)'a ayarlandığında,

- Güç düğmesine kısaca (< 3 saniye) basılması monitörü bekleme moduna geçirecektir. Bekleme modunda iken, Güç düğmesindeki beyaz LED göstergesi yavaşça yanıp sönecektir.
- Güç düğmesine uzun basılması monitörü güç kapama moduna getirecektir.

Giriş kaynağı HDMI'a ayarlandığında,

• Güç düğmesine basılması monitörü güç kapama moduna getirecektir.

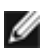

**NOT:** Eğer HDMI kablosunun HDMI portu ile bağlantısı kesilirse veya sisteminiz bekleme modunda ise, monitörün güç tasarrufu modunda olduğunu gösteren Güç düğmesi beyaz yanıp sönecektir.

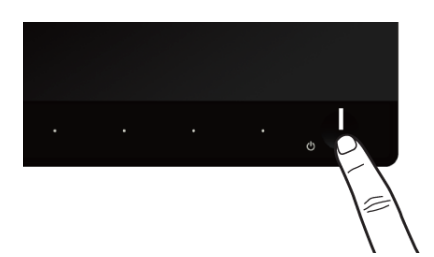

# <span id="page-24-0"></span>**Ön Panelin Kullanılması**

Gösterilen görüntü özelliklerini ayarlamak için monitörün ön tarafındaki düğmelerin kullanın. Kontrolleri ayarlamak için bu düğmeleri kullandıkça, OSD'de özelliklerin değişen sayısal değerleri gösterilir.

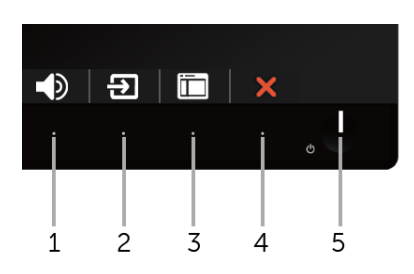

Aşağıdaki tabloda ön panel düğmeleri açıklanmaktadır:

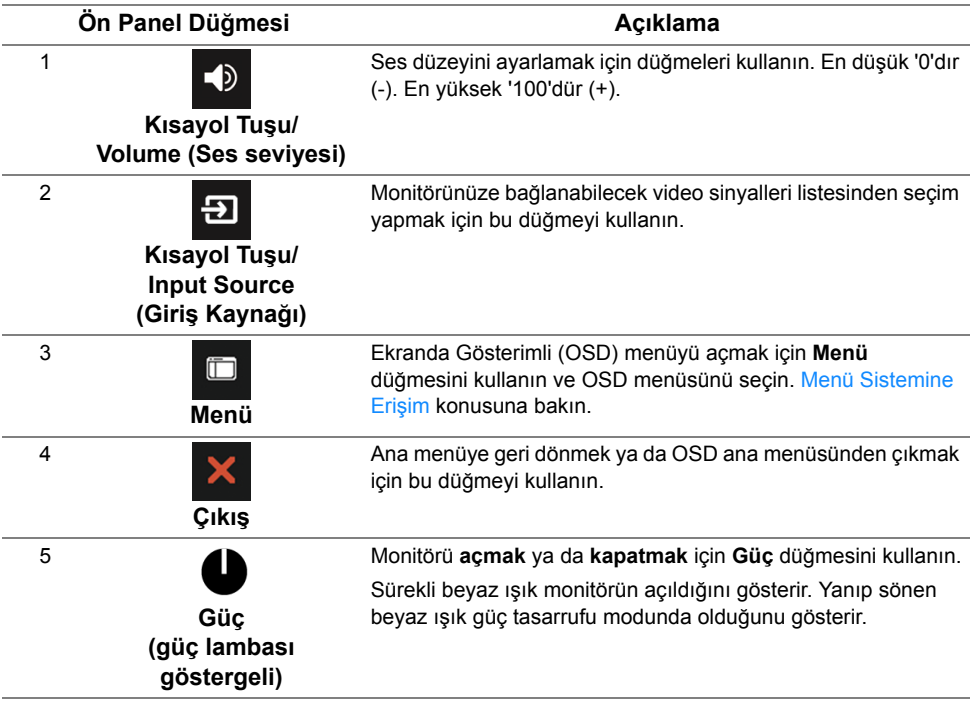

# <span id="page-25-0"></span>**Ön Panel Düğmesi**

Görüntü ayarlarını düzenlemek için monitörün ön tarafındaki düğmeleri kullanın.

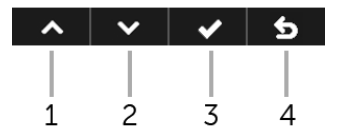

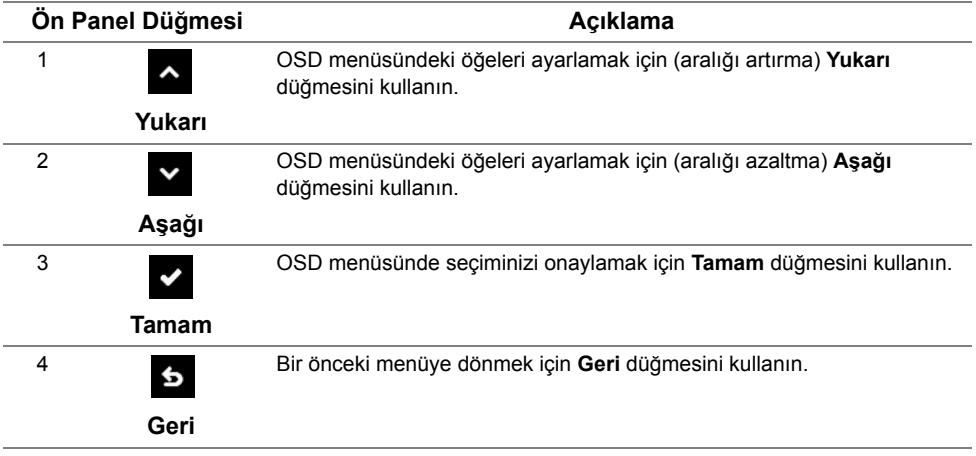

# <span id="page-26-0"></span>**Ekranda Gösterimli (OSD) Menülerin Kullanılması**

### <span id="page-26-1"></span>**Menü Sistemine Erişim**

U

**NOT:** Başka bir menüye gittiğinizde yaptığınız herhangi bir değişiklik otomatik olarak kaydedilir, OSD menüsünden çıkın veya OSD menüsünün otomatik olarak kapanmasını bekleyin.

**1** OSD menüsünü başlatmak ve ana menüyü görüntülemek için düğmesini

kullanın.

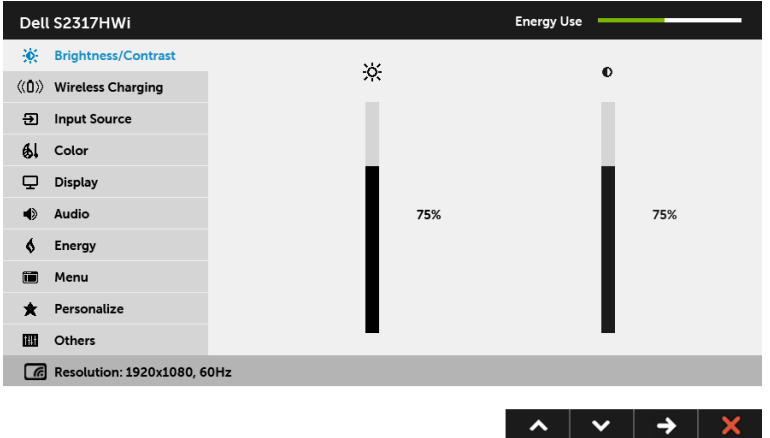

- **2** Ayar seçenekleri arasında gezinmek için ve ve ve düğmelerini kullanın. Bir simgeden diğerine geçerken, seçenek adı vurgulanır.
- **3** Vurgulanan seçeneği etkinleştirmek için bir kez düğmesine bir kez kullanın.
- **4** İstenen parametreyi seçmek için ve ve düğmelerini kullanın.
- **5** Kaydırma çubuğuna girmek için  $\rightarrow$  düğmesine dokunun ve daha sonra

değişikliklerinizi yapmak için menüdeki göstergelere göre  $\sim$  ve  $\sim$  düğmelerini kullanın.

**6** Ana menüye geri dönmek için **6** düğmesini kullanın.

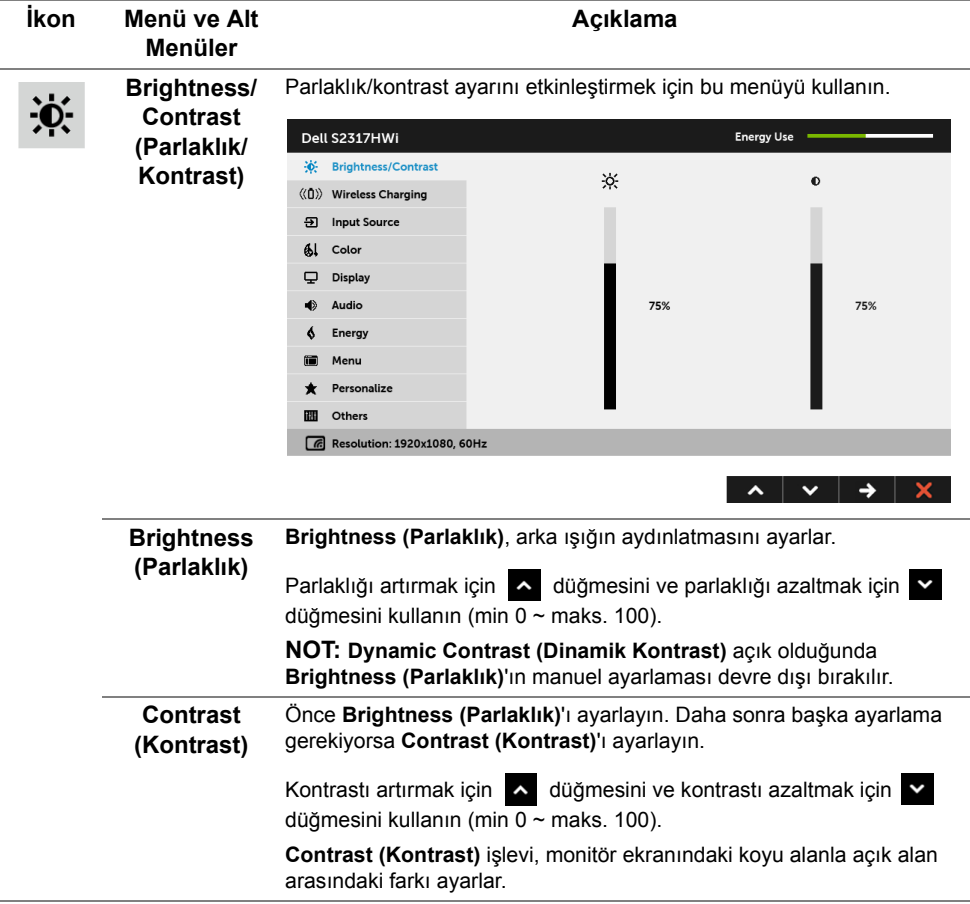

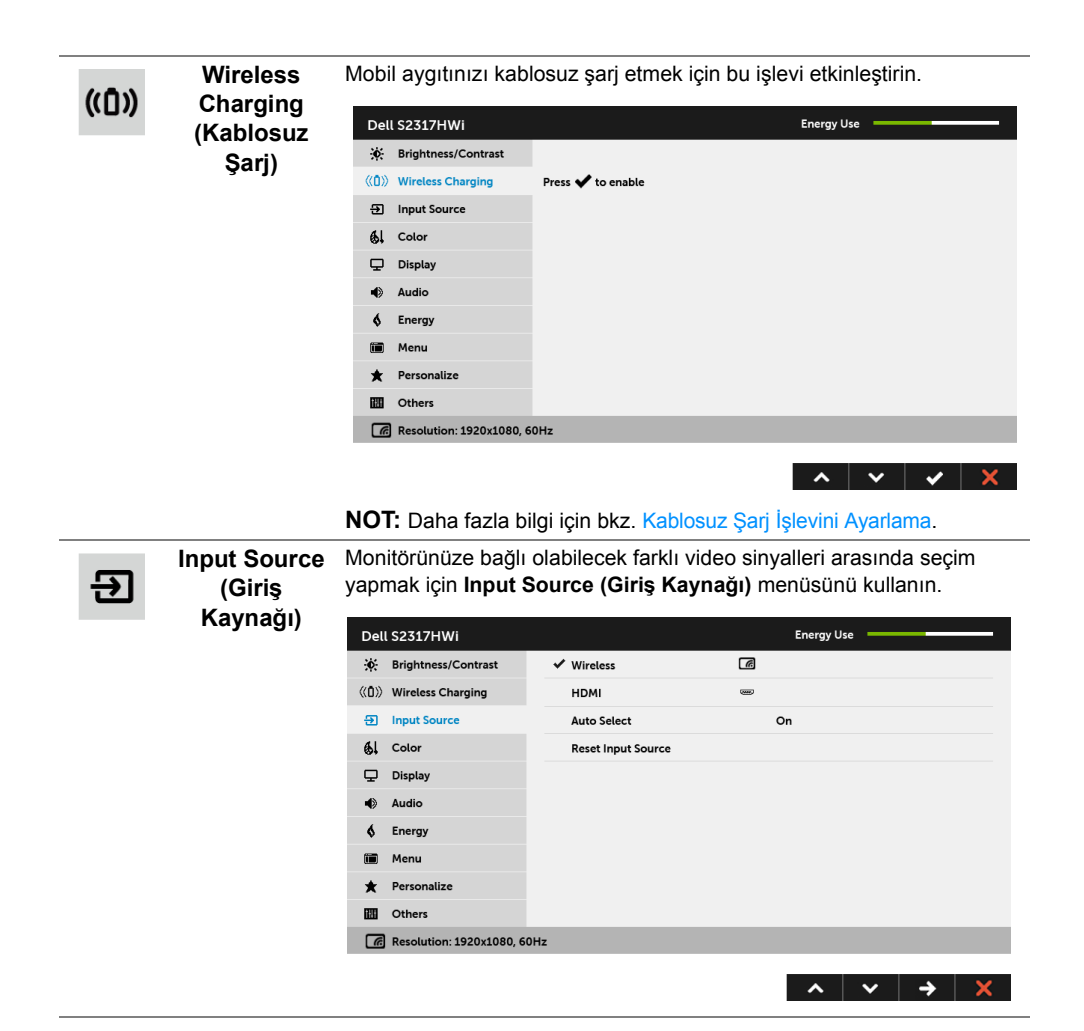

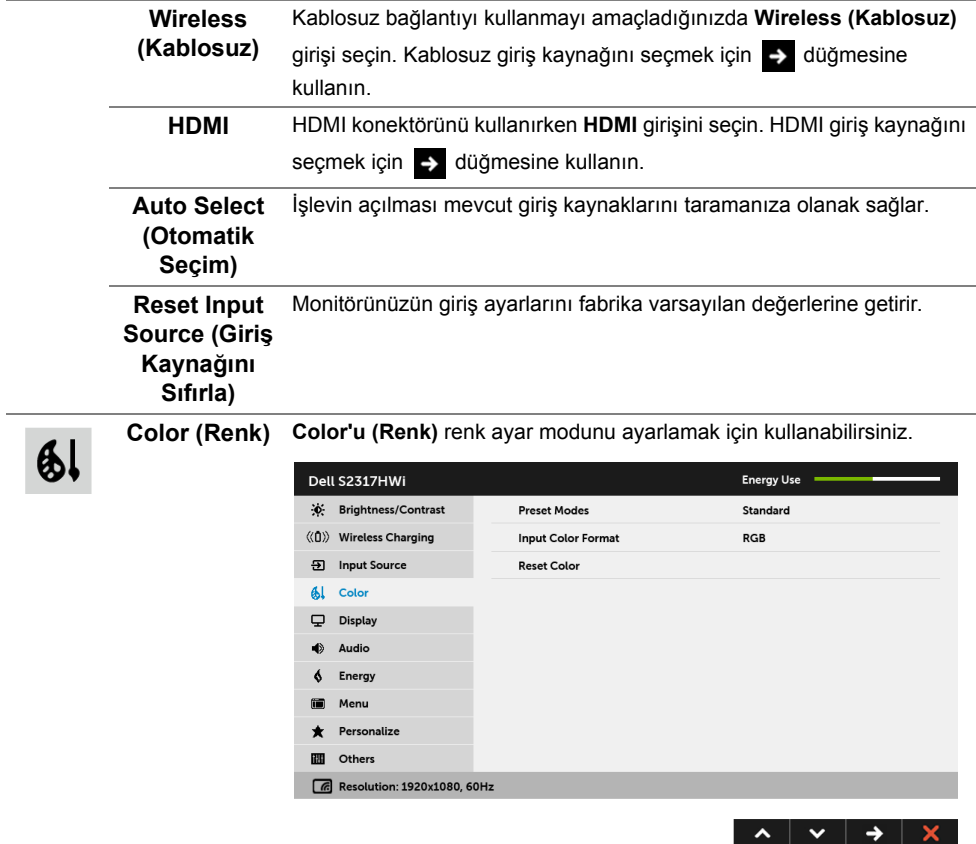

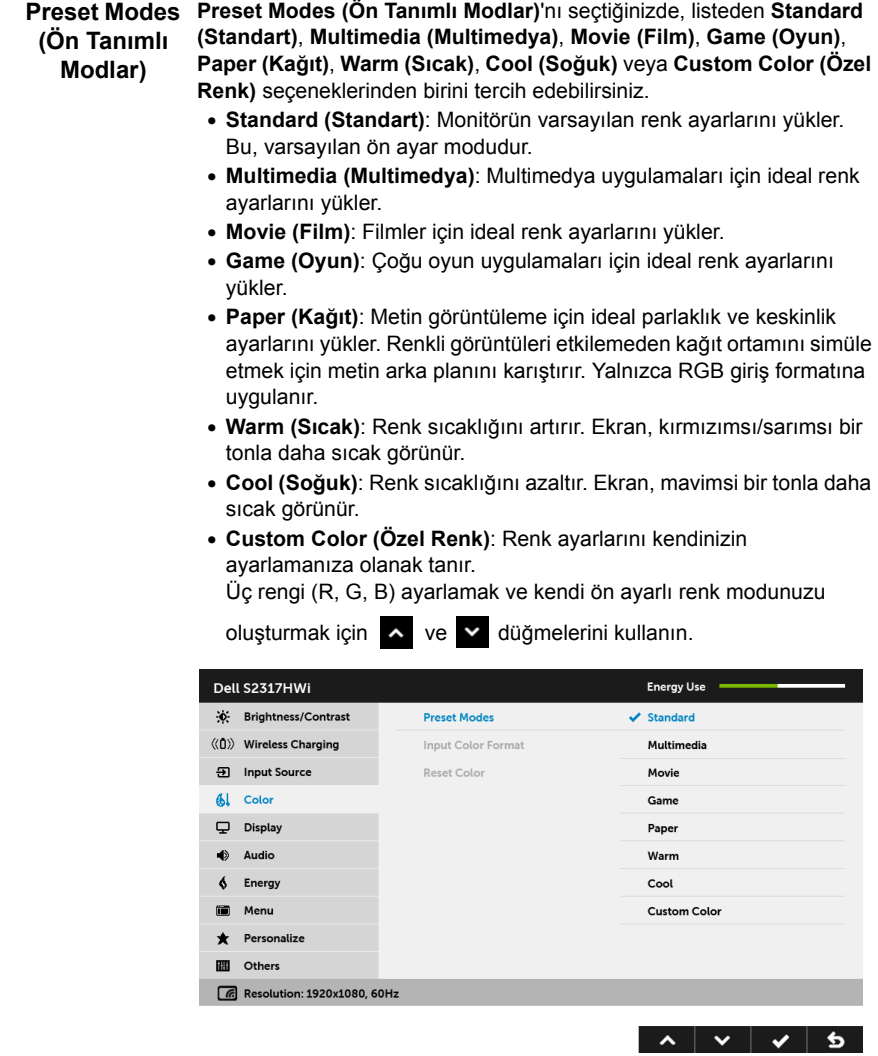

**Input Color**  Video giriş modunu ayarlamanızı sağlar:

#### **Format (Giriş RGB**: Monitörünüz bir bilgisayara (ya da DVD oynatıcıya) HDMI **Renk Formatı)** kablosuyla bağlıysa bunu seçin.

**YPbPr**: Eğer monitör bir HDMI kablosuyla YPbPr üzerinden bir DVD oynatıcıya bağlıysa ya da DVD renk çıkışı ayarı RGB değilse bunu seçin.

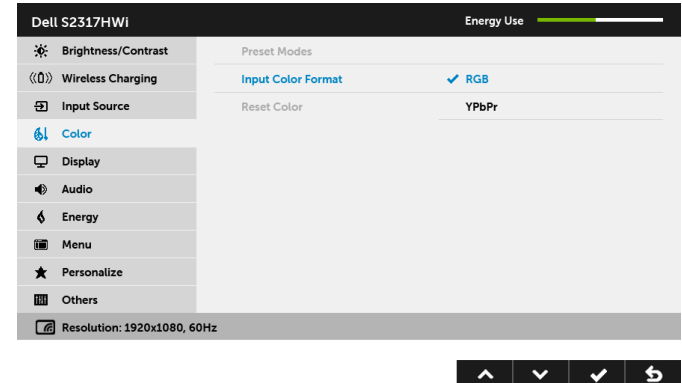

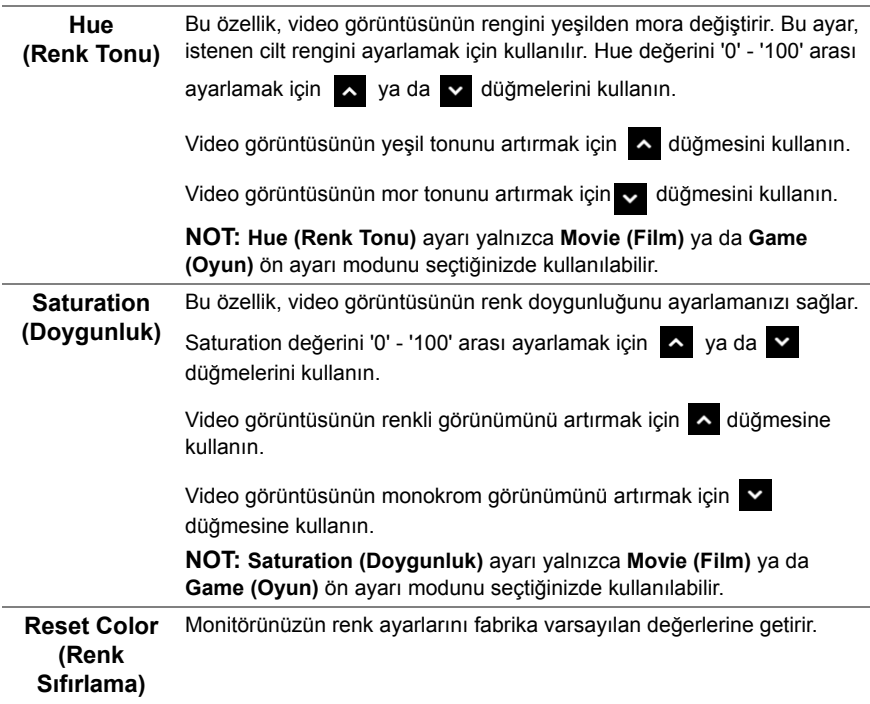

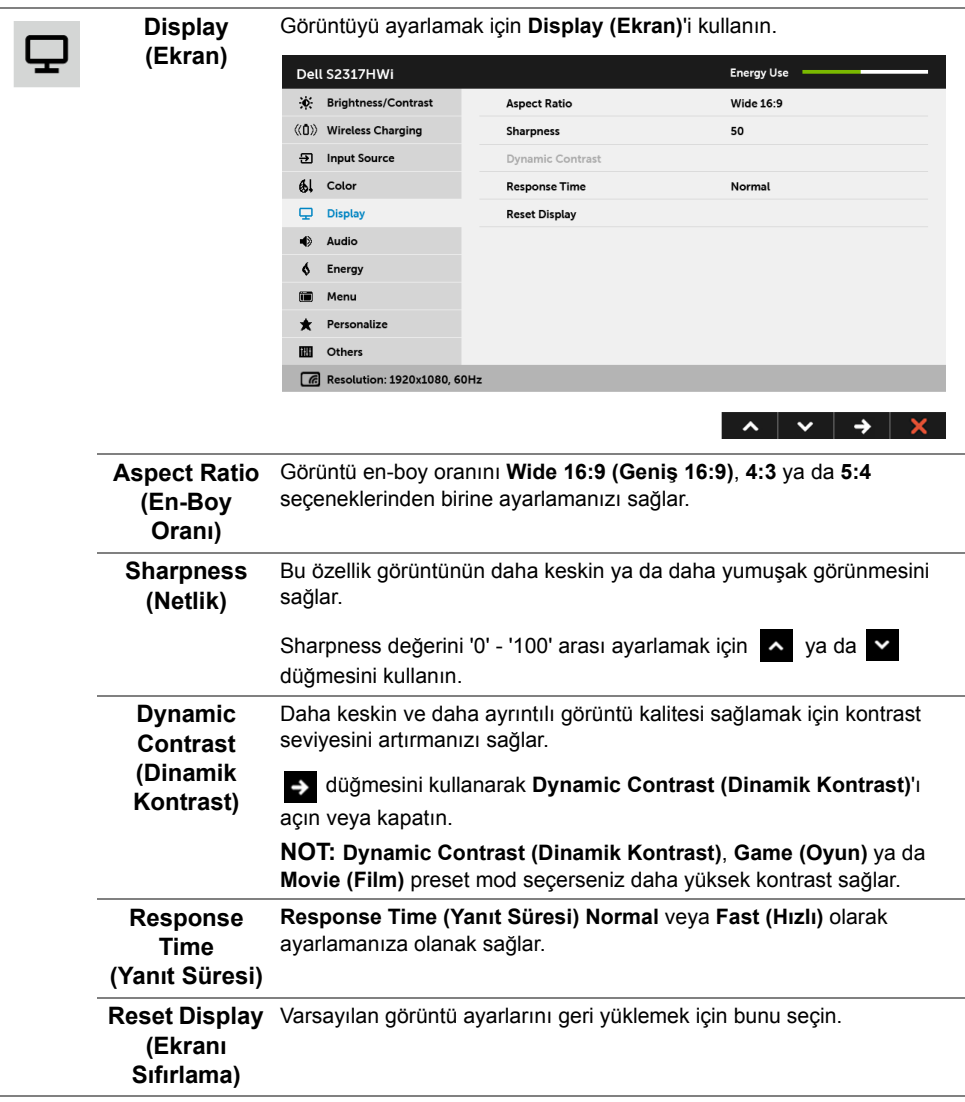

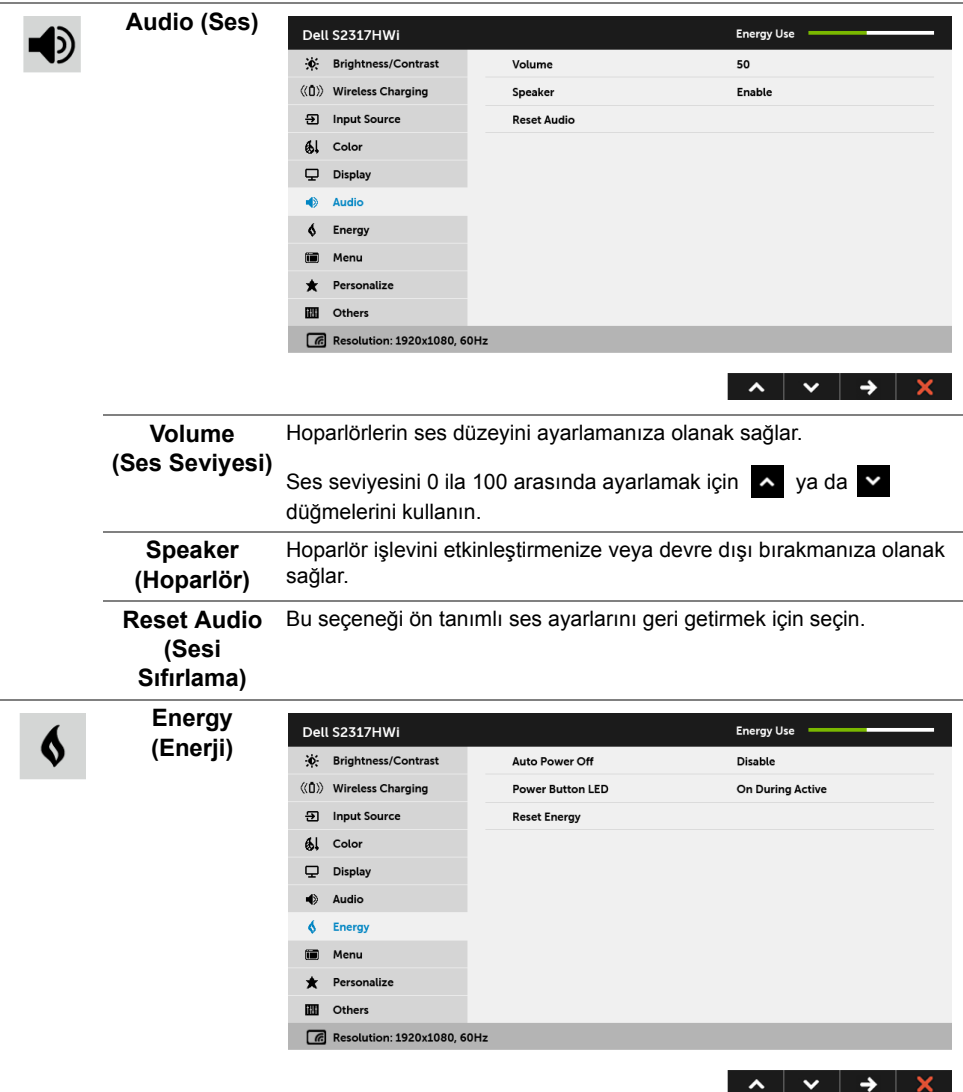

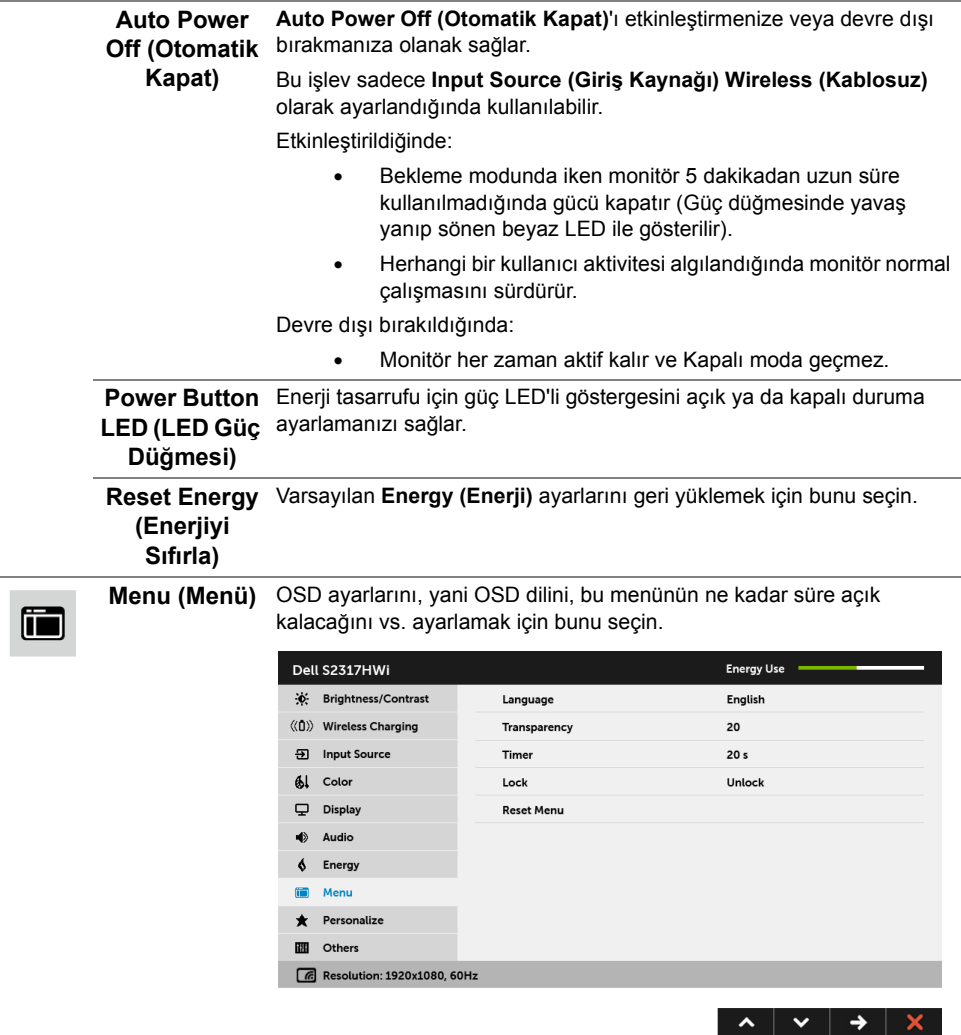

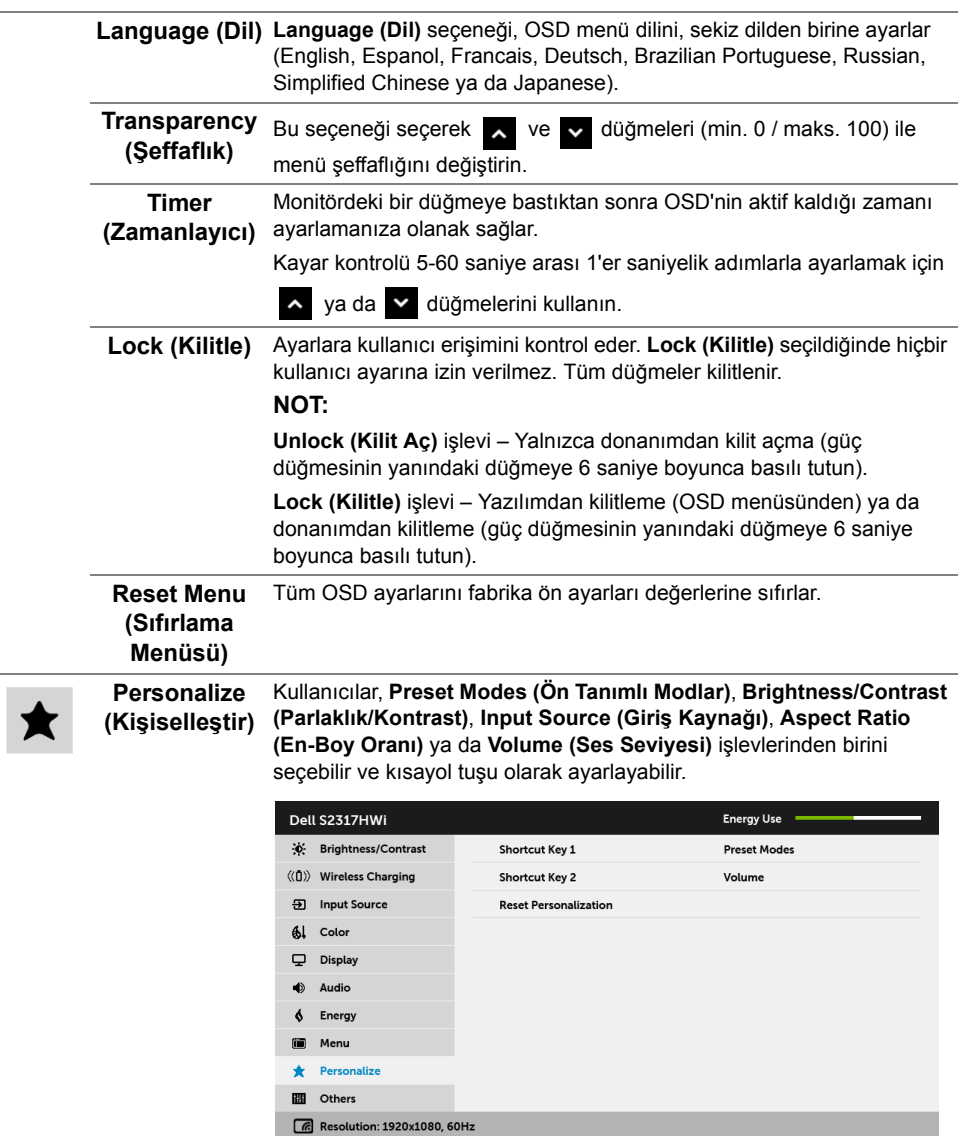
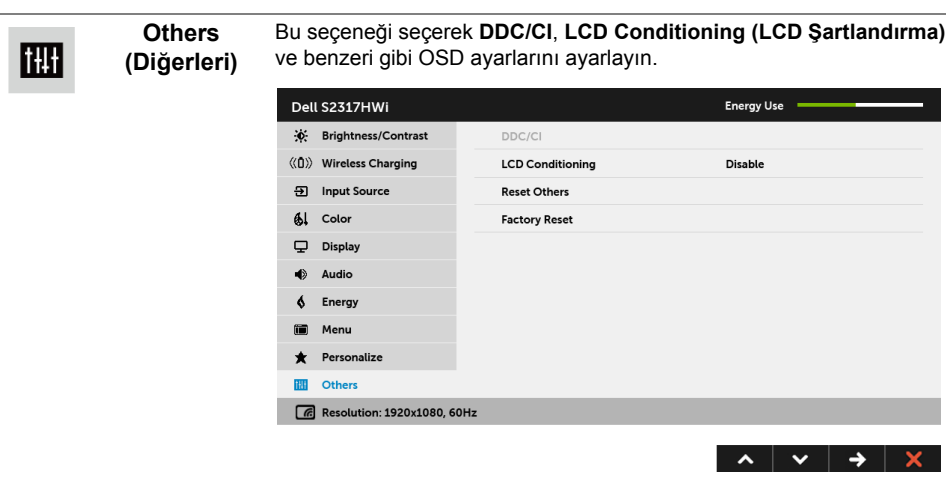

**DDC/CI DDC/CI** (Display Data Channel/Command Interface), monitörünüzün parametrelerini (brightness, color balance vs.) PC'nizdeki yazılımla ayarlamanızı sağlar.

> **Disable (Devre Dışı Bırak)**'ı seçerek bu özelliği devre dışı bırakabilirsiniz.

En iyi kullanıcı deneyimi elde etmek ve monitörünüzden en iyi performansı almak için bu özelliği etkinleştirin.

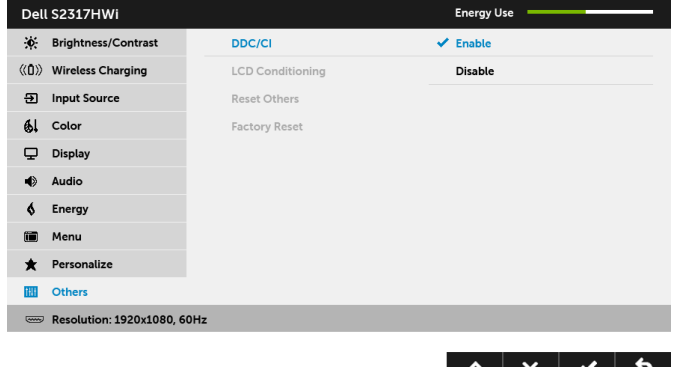

**NOT:** İşlev sadece bir HDMI bağlantısını kullanırken sağlanmaktadır.

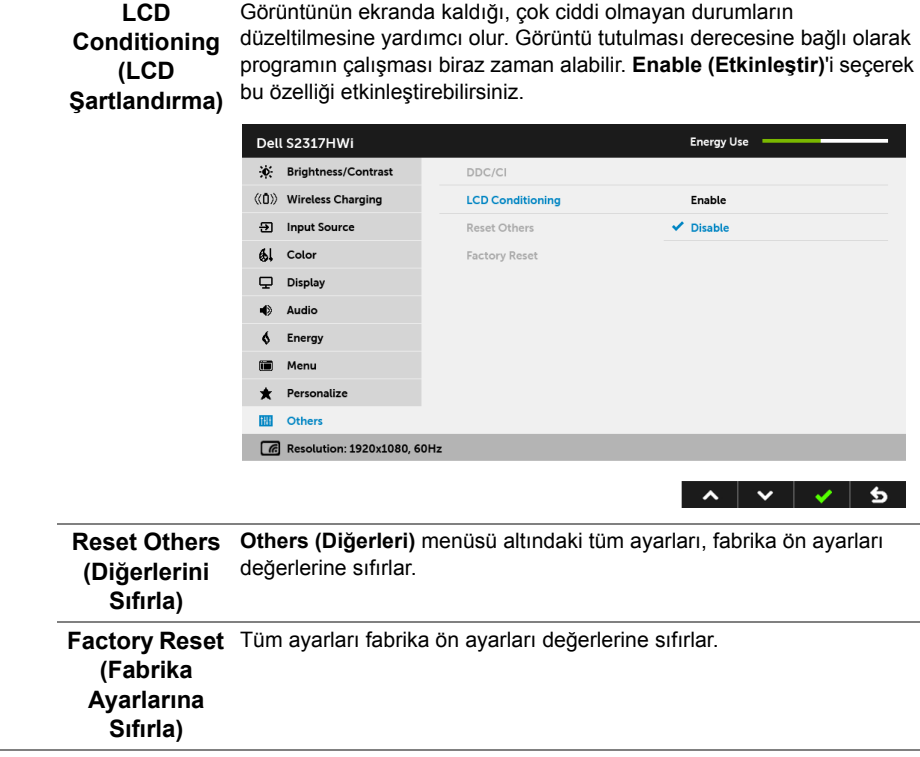

**NOT:** Bu monitör, LED eskimesini telafi etmek için parlaklığı otomatik olarak kalibre eden dahili bir özelliğe sahiptir.

### **OSD Uyarı Mesajları**

**Dynamic Contrast (Dinamik Kontrast)** özelliği etkin olduğunda (bu ön ayar modlarında: **Game (Oyun)** ya da **Movie (Film)**), manuel parlaklık ayarı etkinleştirilir.

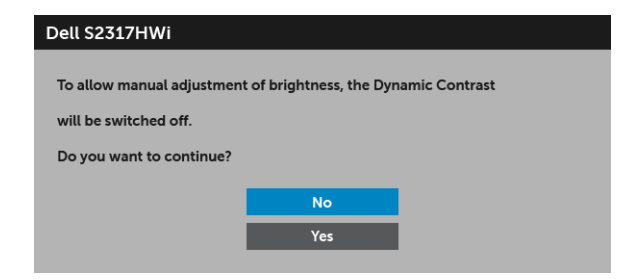

Monitör, belirli bir çözünürlük modunu desteklemediğinde, aşağıdaki mesajı görürsünüz:

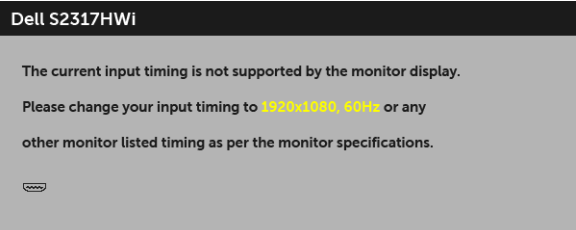

Bu mesaj, monitörün, bilgisayardan aldığı sinyal ile senkronize olamadığını gösterir. Bu monitörün desteklediği Yatay ve Dikey frekans aralıklarını görmek için [Monitörün Teknik](#page-11-0)  [Özellikleri](#page-11-0) kısmına bakın. Önerilen mod 1920 x 1080'dir.

DDC/CI işlevi devre dışı bırakılmadan önce aşağıdaki mesajı göreceksiniz:

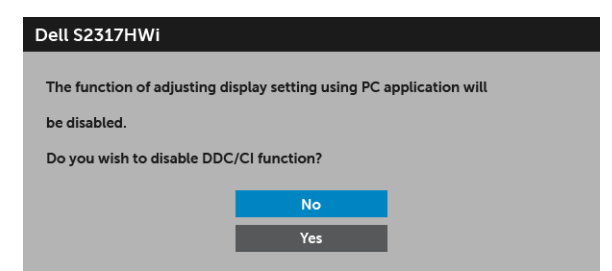

Monitör güç tasarrufu moduna girdiğinde, aşağıdaki mesaj görüntülenir:

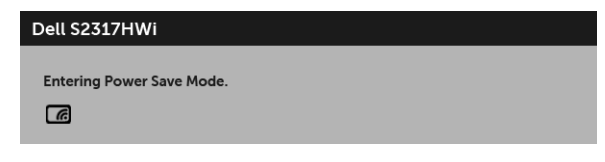

ya da

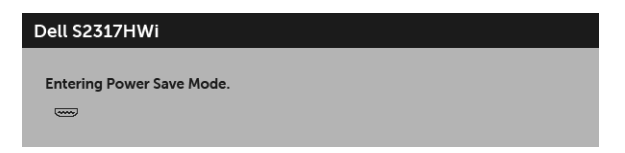

[OSD](#page-26-0)'ye ulaşmak için bilgisayarı etkinleştirin ve monitörü uyandırın.

Güç düğmesinin dışındaki herhangi bir düğmeye basarsanız, aşağıdaki mesaj HDMI modunun altında görünecektir (**Auto Select (Otomatik Seçim)** işlevi kapalı iken):

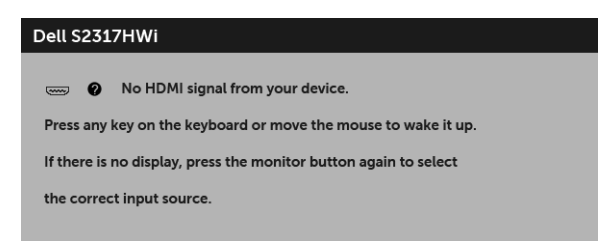

HDMI girişinden biri seçilmişse ve ilgili kablo takılı değilse, aşağıda gösterilen şekilde bir iletişim kutusu açılır.

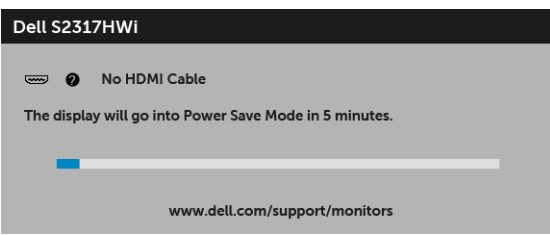

Bu monitörü AC prizine bağlamak için sadece verilen güç adaptörünü kullanın. Verilenin dışındaki bir adaptörü kullanmak monitörün arızalanmasına ve hasar görmesine sebep olacak ve aşağıdaki hata mesajı görünecektir:

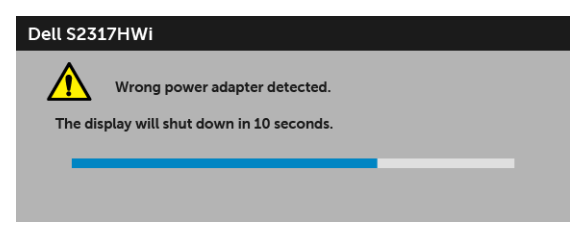

Daha fazla bilgi için [Sorun Giderme](#page-66-0) bölümüne bakın.

## **En Yüksek Çözünürlüğün Ayarlanması**

Monitörü en yüksek çözünürlüğe ayarlamak için:

Windows<sup>®</sup> 7, Windows<sup>®</sup> 8 ve Windows<sup>®</sup> 8.1'de:

- **1** Yalnızca Windows® 8 ve Windows® 8.1'de, klasik masaüstüne geçmek için Masaüstü karosuna geçin.
- **2** Masaüstünü sağ tıklatın ve **Ekran Çözünürlüğü**'yi seçin.
- **3** Ekran Çözünürlüğü Açılır listesini tıklatın ve **1920 x 1080**'i seçin.
- **4 Tamam**'ı tıklatın.

Windows® 10'da:

- **1** Masaüstüne sağ tıklayın ve **Görüntü ayarları** üzerine tıklayın.
- **2 Gelişmiş görüntü ayarları** üzerine tıklayın.
- **3 Çözünürlük** indirme listesine tıklayın ve **1920 x 1080** öğesini seçin.
- **4 Uygula** üzerine tıklayın.

Eğer seçenekler arasında 1920 x 1080'i göremiyorsanız, grafik kartınızın sürücüsünü güncelleştirmeniz gerekebilir. Bilgisayarınıza bağlı olarak aşağıdaki işlemlerden birini tamamlayın:

Eğer bir Dell masaüstü ya da taşınabilir bilgisayarınız varsa:

• **<http://www.dell.com/support>**, adresine gidin, servis etiketinizi girin ve grafik kartınız için en yeni sürücüleri indirin.

Eğer Dell dışında bir bilgisayar kullanıyorsanız (taşınabilir ya da masaüstü):

- Bilgisayarınızın destek sitesine gidin ve en yeni grafik sürücüsünü indirin.
- Grafik kartınızın web sitesine gidin ve en yeni grafik sürücülerini indirin.

## **Eğdirmenin kullanılması**

Monitörünüz ile birlikte gönderilen stand ileriye doğru 5 derece ve geriye doğru 21 derece eğimi destekler.

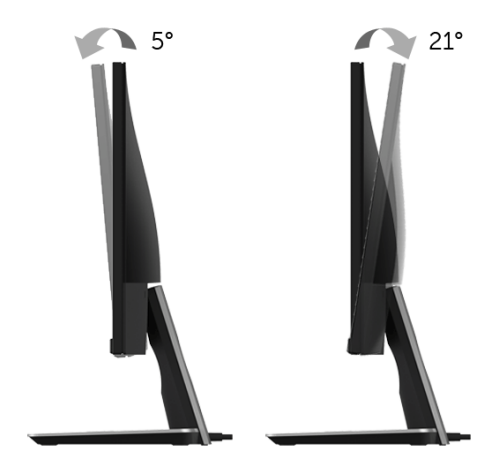

## **Kablosuz Şarj Tabanını Kullanma**

Monitörünüz için stant tabanı bir Qi (WPC)/PMA onaylı akıllı telefonu veya mobil cihazı kablosuz olarak şarj etmenize olanak sağlar. Kablosuz şarj standartları ve onaylı cihazları hakkında ayrıntılı bilgi için, bkz: **<www.wirelesspowerconsortium.com>** ve **<www.merger.powermatters.org>**.

## <span id="page-41-1"></span><span id="page-41-0"></span>**Kablosuz Şarj İşlevini Ayarlama**

Mobil aygıtınızı kablosuz olarak şarj etmeye başlamadan önce, aşağıdaki talimatları izleyin:

**1** DC çıkış kablosunun ve güç kablosunun aşağıda gösterildiği gibi doğru ve sağlam bağlandığından emin olun.

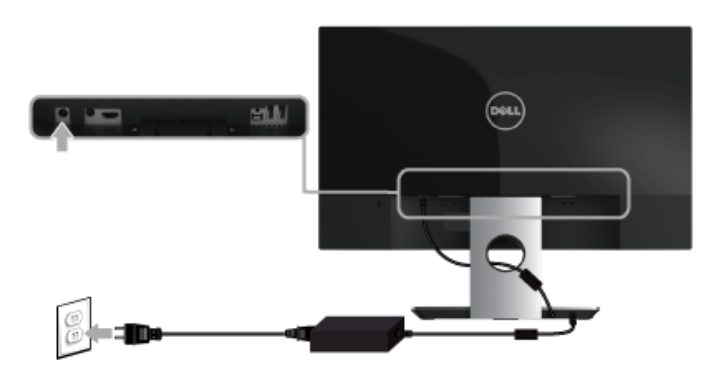

**2** Ana OSD menüsünü görüntülemek için ön paneldeki **Menü** düğmeyi kullanın.

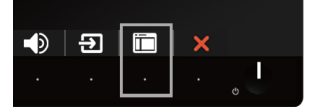

**3** veya düğmelerini kullanarak **Wireless Charging (Kablosuz Şarj)** menüsünü taşıyın.

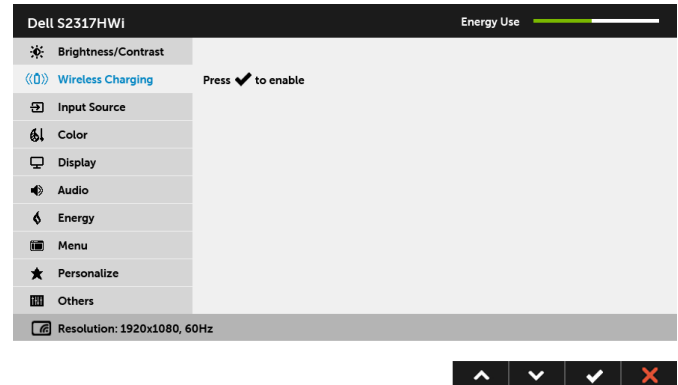

- **4** İşlevi etkinleştirmek/devre dışı bırakmak için **düğmesini kullanın.**
- **NOT:** Kablosuz şarj işlevini kullanmadan önce OSD menüsünden **Wireless Charging (Kablosuz Şarj)** işlevini daima etkinleştirin.
- **5** Beyaz LED 3 saniye belirir ve ardından sönerek kablosuz şarj işlevinin Açık olduğunu gösterir.

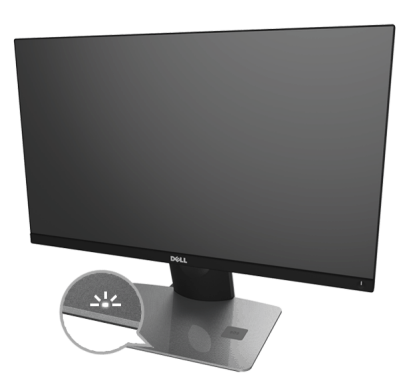

Kablosuz şarj işlevini kapatmak için, **Wireless Charging (Kablosuz Şarj)** menüsüne gidin ve işlevi devre dışı bırakmak için $\sim$ tuşunu kullanın.

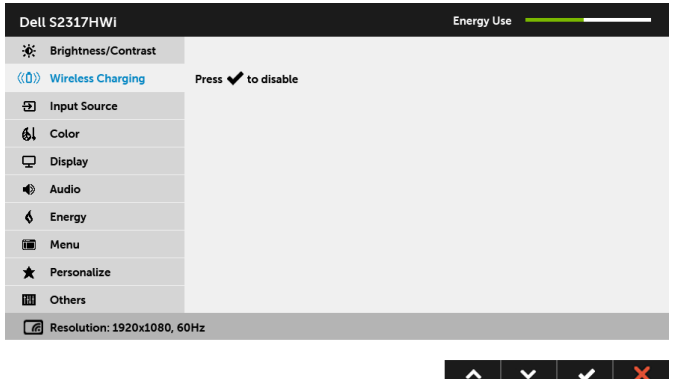

### **Mobil Aygıtınızı Kablosuz Şarj Etme**

**NOT:** Kablosuz şarj işlevini kullanmadan önce OSD'den **Wireless Charging**  <u>U</u> **(Kablosuz Şarj)** işlevini daima etkinleştirin. (Ayrıntılar için [Kablosuz](#page-41-0) Şarj İşlevini [Ayarlama](#page-41-0) bakın.)

Mobil aygıtınızı kablosuz şarj etmek için:

- **1** Kablosuz şarj işlevini nasıl kullanacağınız hakkındaki bilgileri görmek için mobil aygıtınız ile birlikte gönderilen belgeleri okuyunuz.
- **2** Kablosuz şarj tabanının şarj alanında herhangi bir nesne bulunmadığından emin olun ve ardından mobil aygıtınızı şarj alanının merkezine yerleştirin.

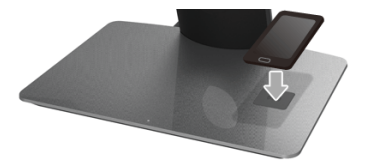

**3** Aygıt şarj alanına düzgün bir şekilde yerleştirildiğinde, LED beyaz yanarak aygıtınızın şarj olduğunu gösterir.

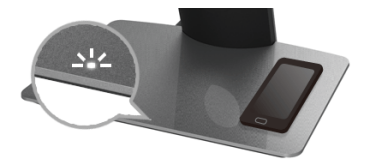

**4** Aygıtın pili tam şarj olduğunda (genellikle >%98), beyaz LED ışığı söner.

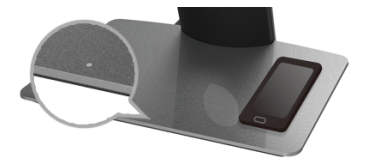

**UYARI: Qi (WPC)/PMA onaylı olmayan bir aygıtı şarj etmeyin veya kablosuz şarj alanına başka bir nesne yerleştirmeyin. Eğer mobil aygıtınız için bir Qi (WPC)/ PMA onaylı kablosuz şarj kapağını kullanıyorsanız, içinde mobil aygıt yokken kapağı şarj alanına yerleştirmeyin.**

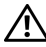

**UYARI: Herhangi bir manyetik depolama medyasını (floppy diskler veya kredi kartları gibi) şarj alanının yanına yerleştirmeyin. Medyadaki veriler silinebilir.**

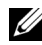

**NOT:** Mobil aygıtın tamamen şarj olması için geçen süre aygıtta kalan şarj miktarına ve sari verimliliğine bağlıdır.

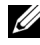

Ų

**NOT:** Aygıtınız şarj olurken herhangi bir etkileşimden kaçınmak için, aygıtın çevresine ve şarj alanına herhangi bir nesne yerleştirmeyin.

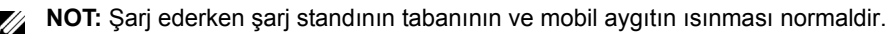

**NOT:** Monitör gücü kapanırsa kablosuz şarj işlevi kapanacaktır.

### **Şarj Durumu LED Davranışı**

Aşağıdaki tablo LED'in gösterdiği durumu belirtir:

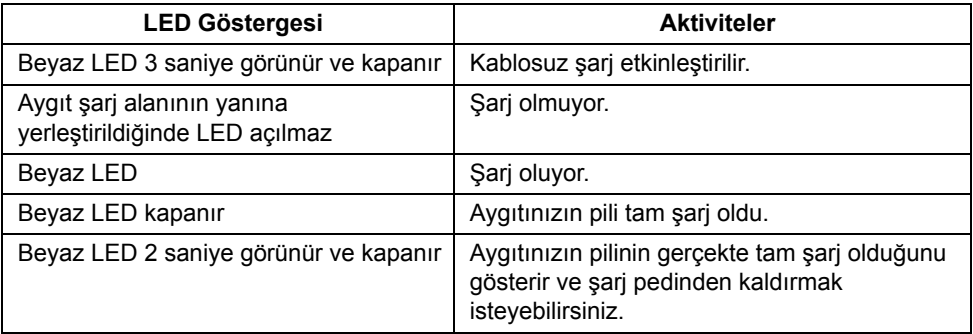

## **Kablosuz Bağlantı Ayarlama**

Dell Kablosuz Monitörü içeriği kablosuz olarak görüntülemenize ve yönetmenize olanak sağlar. Kablosuz ekran, Screencast üzerinden Windows® 8.1, Windows® 10, Android™ 5.0 veya daha yeni sürüm işletim sistemleri tarafından desteklenir. Kablosuz ekran, Windows® 7'de Dell Kablosuz Monitör Yazılımı ile desteklenir.

Monitör için giriş kaynağı Wireless (Kablosuz) olarak ayarlandığında, Dell kablosuz ev ekranı daha gelişmiş kablosuz ayarları yapılandırmanıza olanak sağlar.

# **1 2 C** Dell xxxx ö **Connect your device** Windows users visit Get the app on Google Play www.dell.com/wirelessmonitors "DELL Wireless Monitor"**3**

### **Ana Ekranda Gezinme**

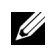

**NOT:** Resim sadece referans amaçlıdır ve yeni sürümlerden farklılık gösterebilir.

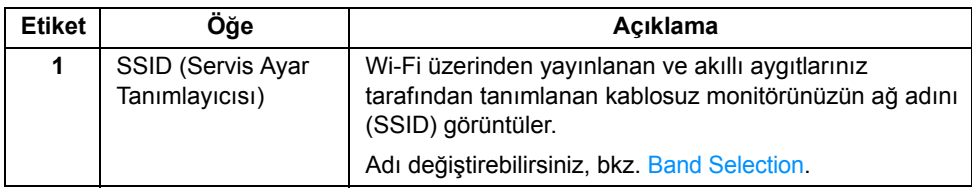

#### **46** | Monitörünüzdeki Aygıtınızın Ekranını Aynalama

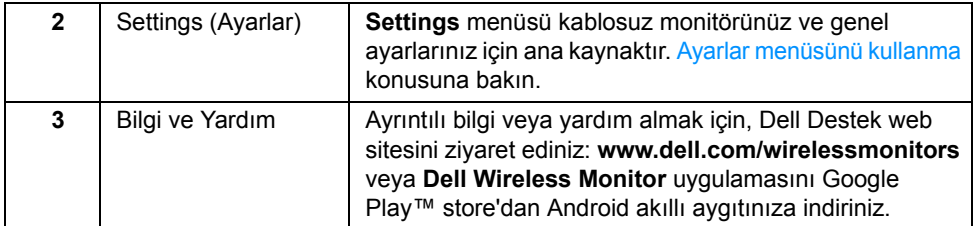

### <span id="page-46-1"></span>**Ayarlar menüsünü kullanma**

**Settings** menü simgesine tıkladığınızda **Q** aşağıdaki menü seçenekleri açılır.

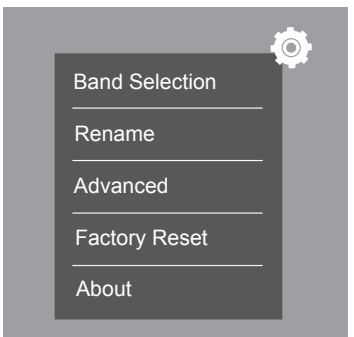

<span id="page-46-2"></span><span id="page-46-0"></span>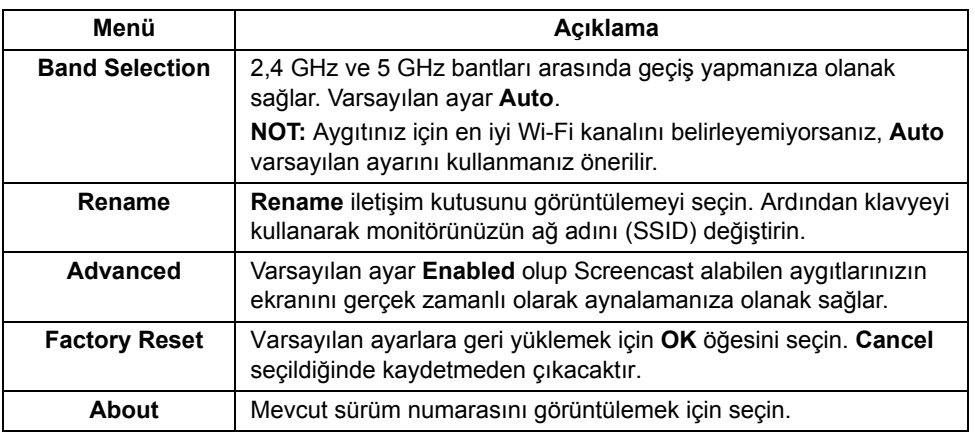

## <span id="page-47-1"></span>**Monitörü Screencast veya Screen Mirror üzerinden bağlama**

Monitörünüzü bilgisayarınıza kablosuz olarak bağlamak için, daha fazla ayrıntı görmek üzere işletim sisteminizin (OS) aşağıdaki linkine tıklayın.

- [Windows® 10 Kullanma](#page-47-0)
- [Windows® 8.1 Kullanma](#page-51-0)
- [Windows® 7 Kullanma](#page-56-0)

Monitörü Andriod aygıtınıza kablosuz olarak bağlamak için, aygıttaki Ayarlar menüsünü veya Google Play store'dan indirebileceğiniz Dell Wireless Monitor uygulamasını kullanabilirsiniz. Daha fazla ayrıntı görmek için aşağıdaki linke tıklayın.

- [Bir Android™ Akıllı Telefonda Ayarları Kullanma](#page-58-0)
- [Dell Wireless Monitor Uygulamasını bir Android™ Akıllı telefonda kullanma](#page-59-0)

**NOT:** Monitörü ve bilgisayarı çevreleyen ortam aktarma sinyalini etkileyebilir ve sinyal gücünü bozabilir. Normal kablosuz işlemler ile etkileşime girebileceğinden nesneleri monitör ile aygıt arasına yerleştirmeyin.

## <span id="page-47-0"></span>**Windows® 10 Kullanma**

**NOT:** Aşağıdaki resim sadece referans amaçlıdır ve ayarlarınıza, sürüme ve işletim Û sisteminizin diline bağlı olarak gerçek bilgisayar ekranınızdan farklılık gösterebilir.

#### **Bir Aygıtı Bağlama**

1 İşlem Merkezinden **Bağlan** öğesini seçin.

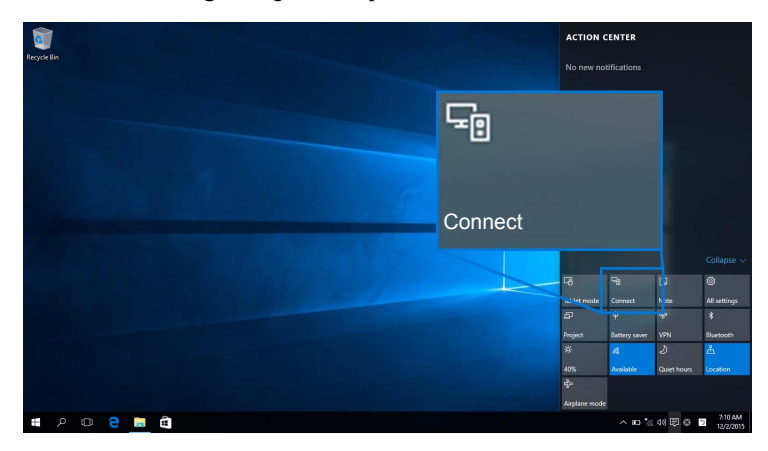

2 Listeden monitörünüzde gösterildiği gibi SSID adını seçin.

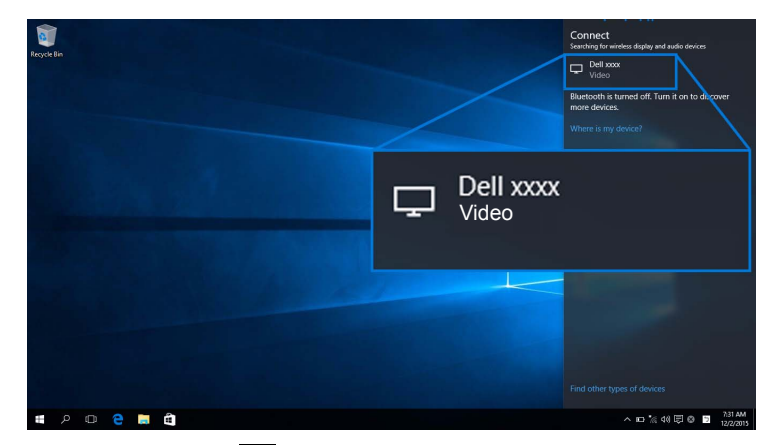

Ardından monitörünüzde v öğesini seçerek bağlantıyı kabul edin ve aygıtınız görüntüleri monitörünüze yansıtmaya başlayacaktır.

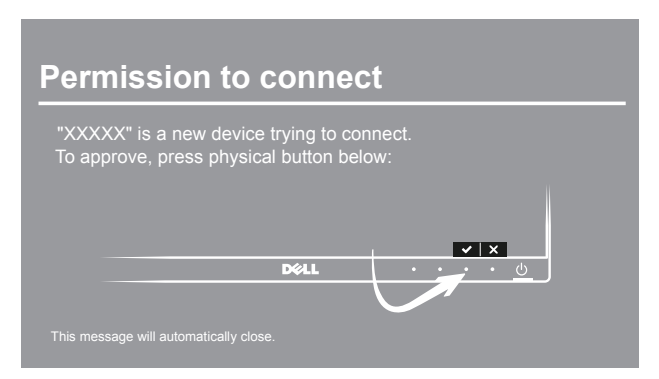

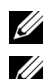

**22 NOT:** Aynı aygıt için sonraki bağlantıları doğrulamanız istenmeyecektir.

**NOT:** Monitörünüze bağlanan klavye ve fare ile yansıtılan görüntüleri kontrol etmek için, **Bu ekrana bağlı klavye veya fareden girişe izin ver** öğesini seçin.

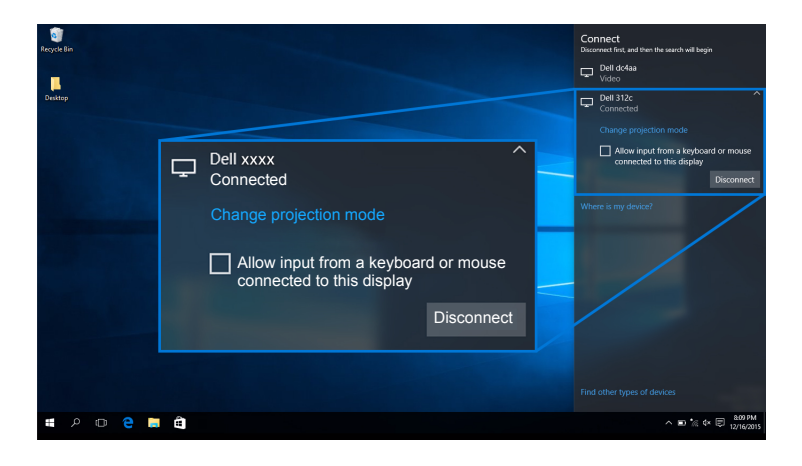

#### **Yansıtma Modunu Değiştirme**

1 İşlem Merkezinden **Yansıtmak** öğesini seçin.

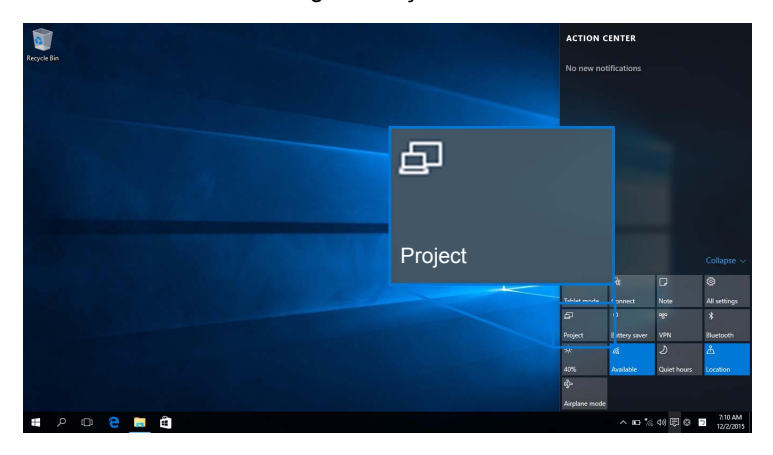

2 Yansıtma Modunuzu seçin.

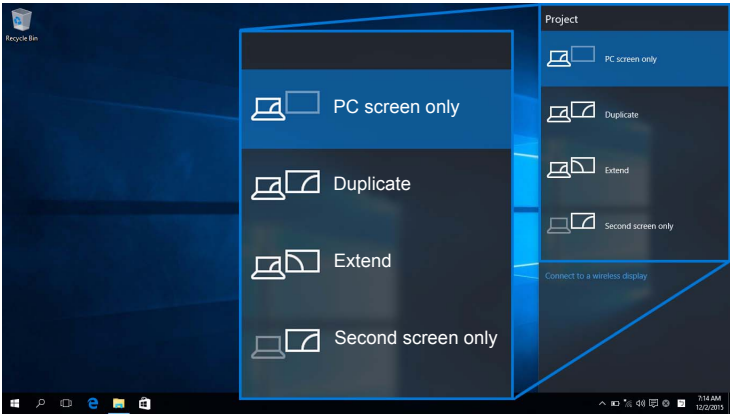

#### **Bir aygıt ile bağlantıyı kesme**

1 İşlem Merkezinden **Bağlan** öğesini seçin.

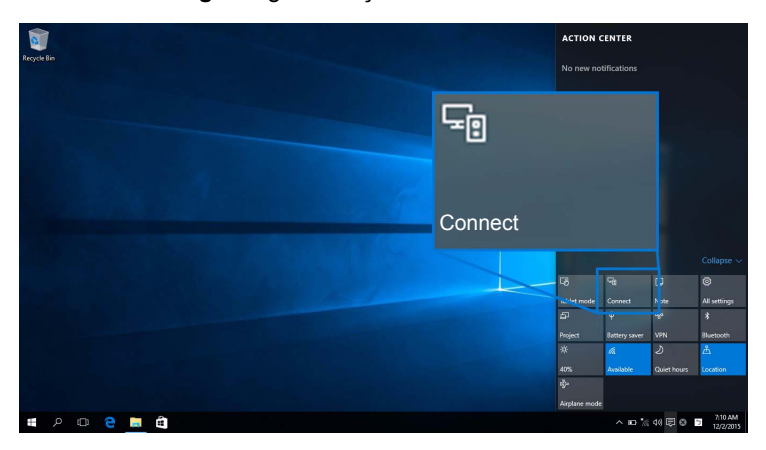

2 **Bağlantıyı Kes** öğesini seçin ve aygıtınız görüntüleri monitörünüze yansıtmayı durduracaktır.

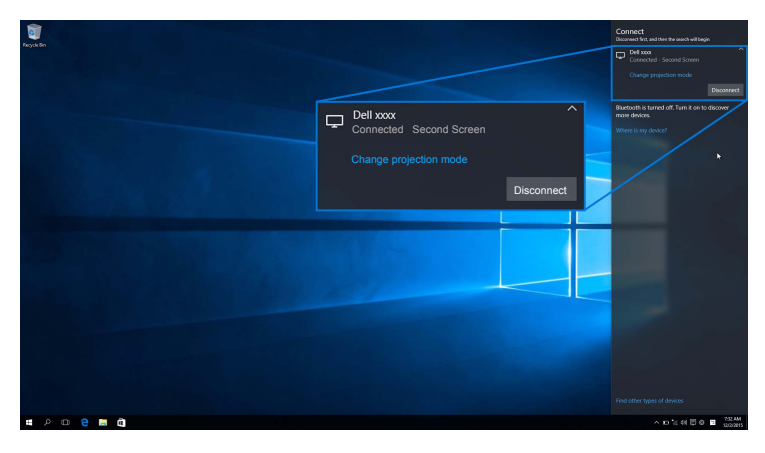

### <span id="page-51-0"></span>**Windows® 8.1 Kullanma**

**NOT:** Aşağıdaki resim sadece referans amaçlıdır ve ayarlarınıza, sürüme ve işletim **SISTEM SISTEM SALAR SISTEMINI EDILI OLARA GERÇEK bilgisayar ekranınızdan farklılık gösterebilir.**<br>Sisteminizin diline bağlı olarak gerçek bilgisayar ekranınızdan farklılık gösterebilir.

#### **Bir Aygıtı Bağlama**

1 Düğme çubuğundan **Aygıtlar** öğesini seçin.

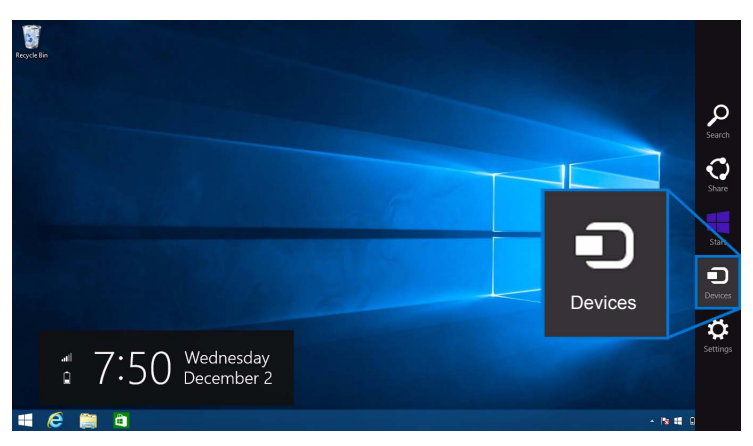

2 **Aygıtlar** menüsünden **Yansıtmak** öğesini seçin.

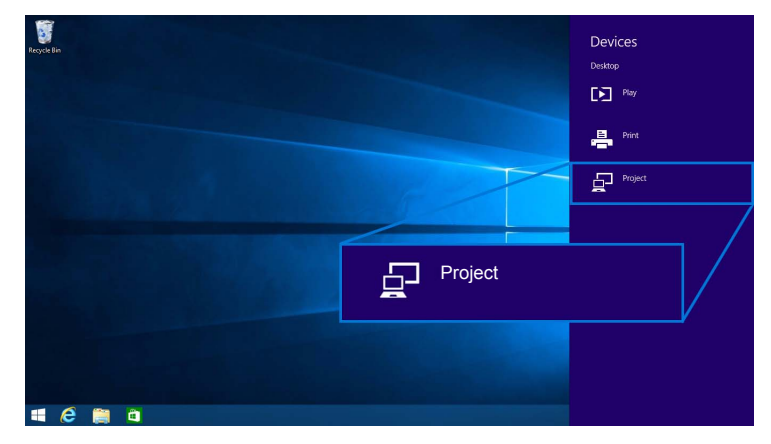

3 **Yansıtmak** menüsünden **Kablosuz ekran ekle** öğesini seçin.

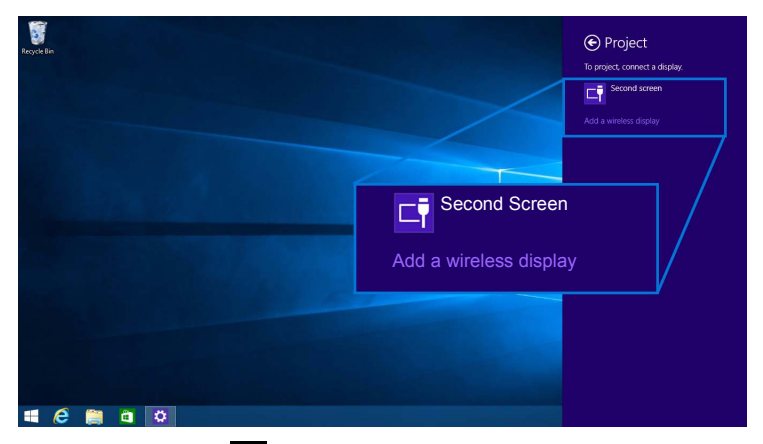

Ardından monitörünüzde v öğesini seçerek bağlantıyı kabul edin ve aygıtınız görüntüleri monitörünüze yansıtmaya başlayacaktır.

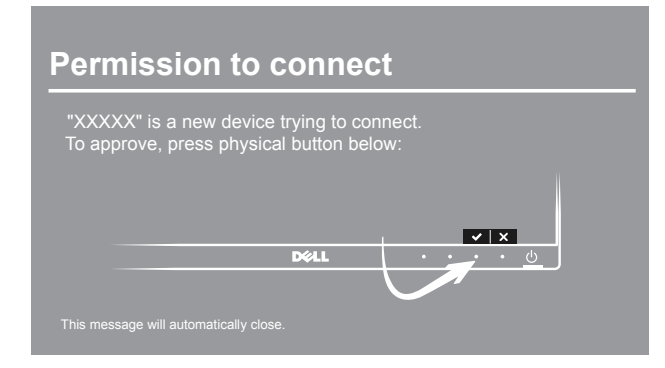

**NOT:** Aynı aygıt için sonraki bağlantıları doğrulamanız istenmeyecektir.

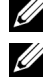

**NOT:** Monitörünüze bağlanan klavye ve fare ile yansıtılan görüntüleri kontrol edebilirsiniz.

### **Yansıtma Modunu Değiştirme**

1 Düğme çubuğundan **Aygıtlar** öğesini seçin.

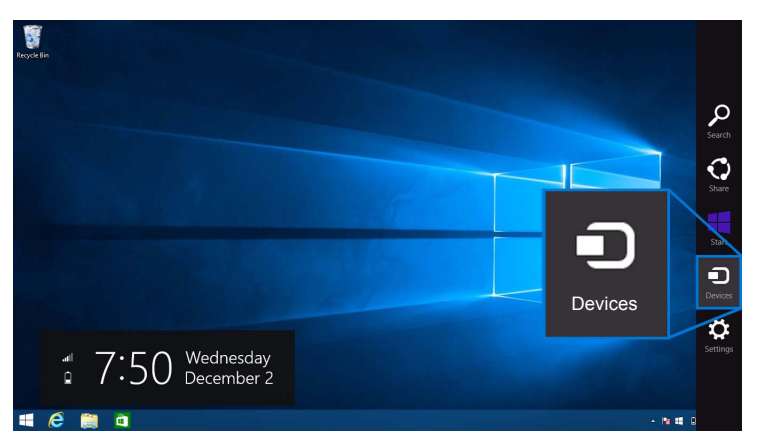

2 **Aygıtlar** menüsünden **Yansıtmak** öğesini seçin.

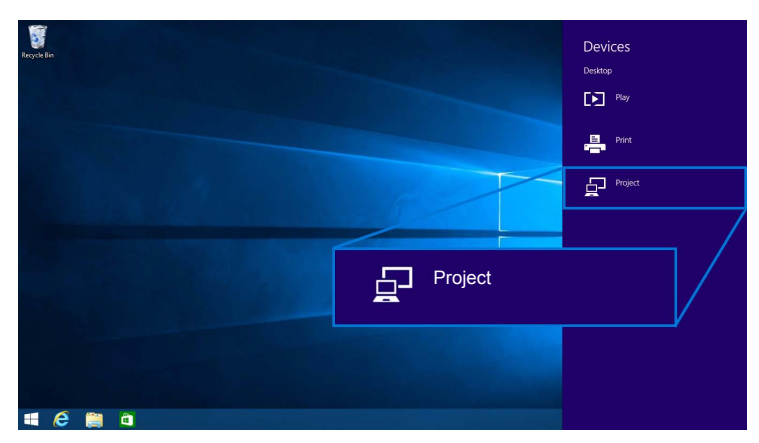

3 Yansıtma Modunuzu seçin.

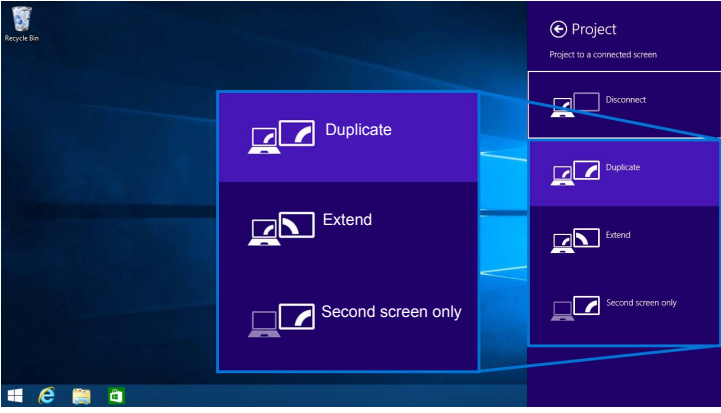

#### **Bir aygıt ile bağlantıyı kesme**

1 Düğme çubuğundan **Aygıtlar** öğesini seçin.

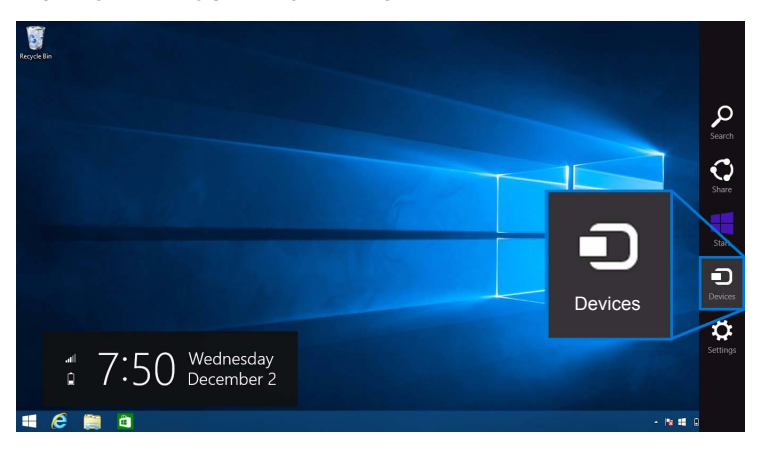

2 **Aygıtlar** menüsünden **Yansıtmak** öğesini seçin.

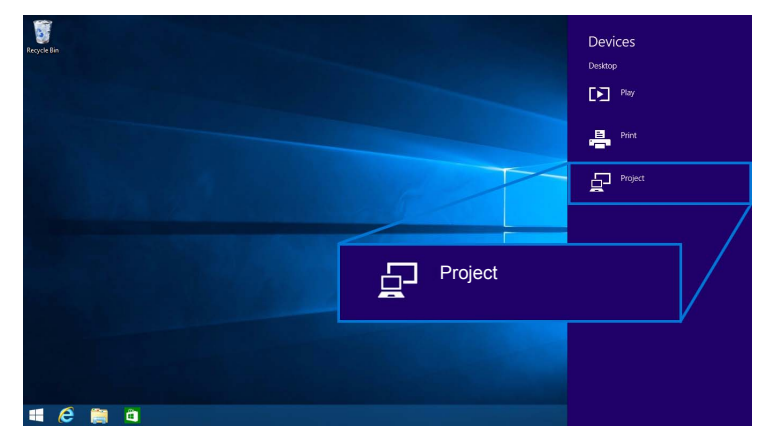

3 **Bağlantıyı Kes** öğesini seçin ve aygıtınız görüntüleri monitörünüze yansıtmayı durduracaktır.

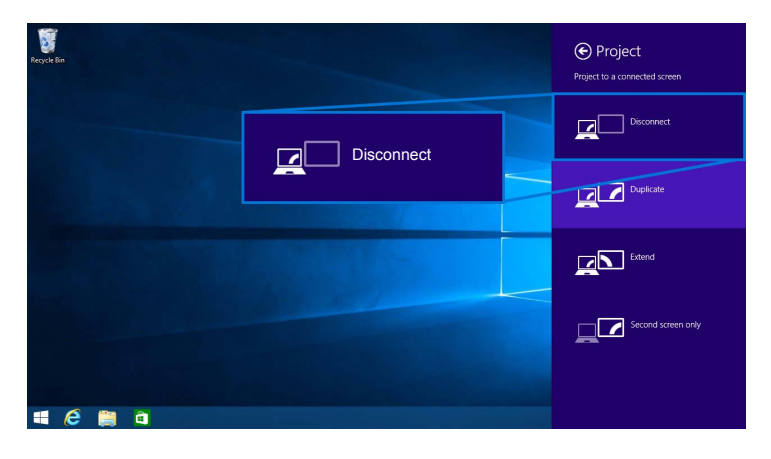

### <span id="page-56-0"></span>**Windows® 7 Kullanma**

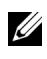

**NOT:** Monitörünüzde kablosuz bağlantı oluşturmadan önce Dell Kablosuz Monitör Yazılımını indirin.

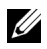

**NOT:** Aşağıdaki resim sadece referans amaçlıdır ve ayarlarınıza, sürüme ve işletim sisteminizin diline bağlı olarak gerçek bilgisayar ekranınızdan farklılık gösterebilir.

#### **Bir Aygıtı Bağlama**

1 Dell Kablosuz Monitör Yazılımınızı açın ve mevcut aygıtları otomatik olarak arayacaktır.

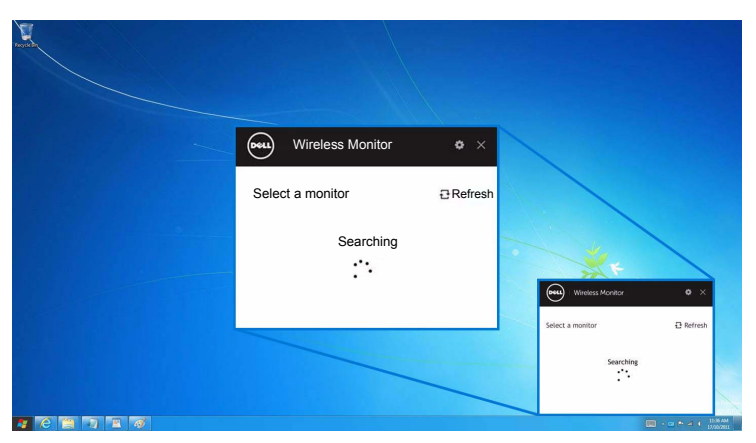

2 SSID adı monitörünüzde gösterildiğinde liste görünür, **Bağlan** üzerine tıklayın.

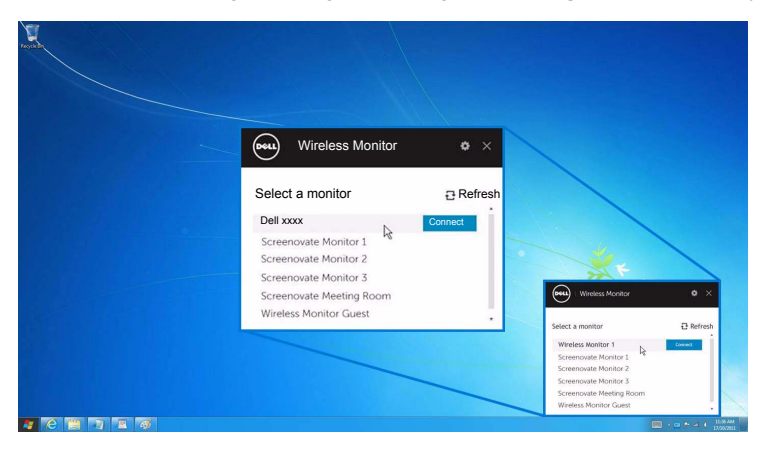

3 Bir pin kodu (16 haneli) göründüğünde, pin kodunu bu şekilde aygıtınıza giriniz. Bağlantı kabul edildikten sonra, aygıtınız görüntüleri ekranınıza yansıtmaya başlayacaktır.

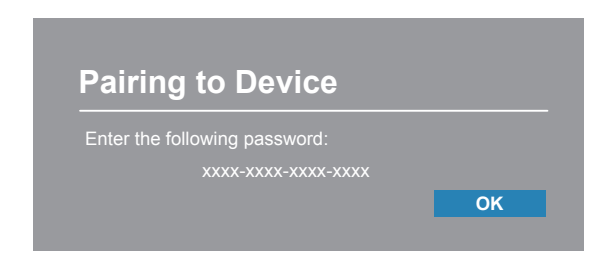

**NOT:** Aynı aygıt için sonraki bağlantıları doğrulamanız istenmeyecektir. W

#### **Yansıtma Modunu Değiştirme**

- 1 Dell Kablosuz Monitör Yazılımına tıklayın.
- 2 Yansıtma Modunuzu seçin.

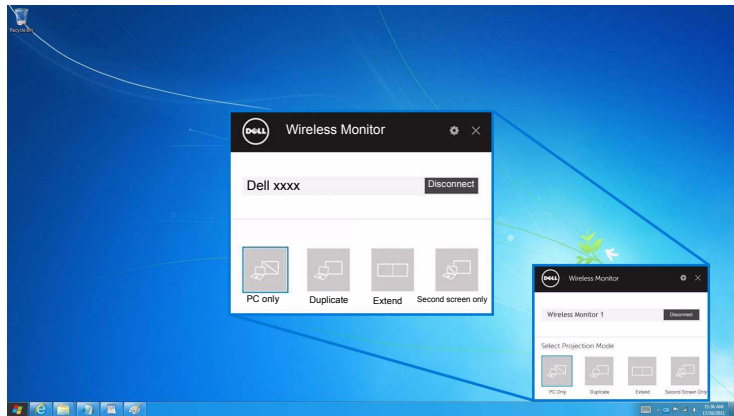

#### **Bir aygıt ile bağlantıyı kesme**

1 Dell Kablosuz Monitör Yazılımına tıklayın.

2 **Bağlantıyı Kes** üzerine tıklayın ve aygıtınız görüntüleri monitörünüze yansıtmayı durduracaktır.

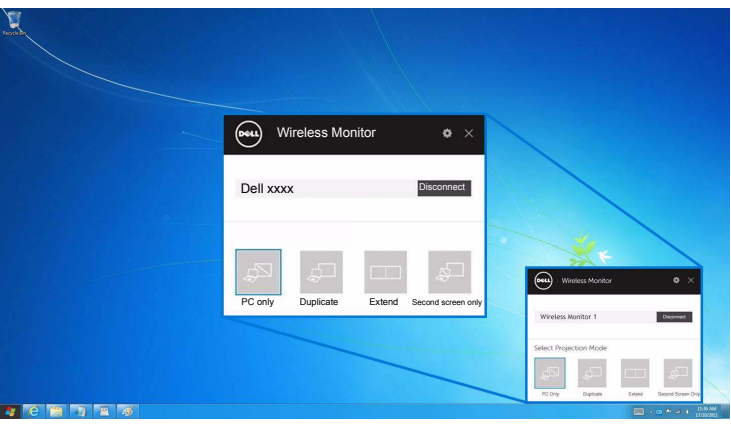

### <span id="page-58-0"></span>**Bir Android™ Akıllı Telefonda Ayarları Kullanma**

#### **Bir Aygıta bağlanmak için Ayarları kullanın**

- 1 Aygıtınızın Ayarlar menüsünü açın.
- 2 **Display** üzerine dokunun, ardından **Screen Mirroring** üzerine dokunun (aygıt üreticinize bağlı olarak, ad farklı olabilir).
- 3 **Cast** üzerine dokunun.
- 4 **Menu** simgesine dokunun, ardından kablosuz ekranı **Enable**.
- 5 Bağlantı için birkaç saniye bekleyin, ardından bağlantıyı kabul etmek için monitörünüzde öğesini seçin ve aygıtınız görüntüleri monitörünüze yansıtmaya başlayacaktır.

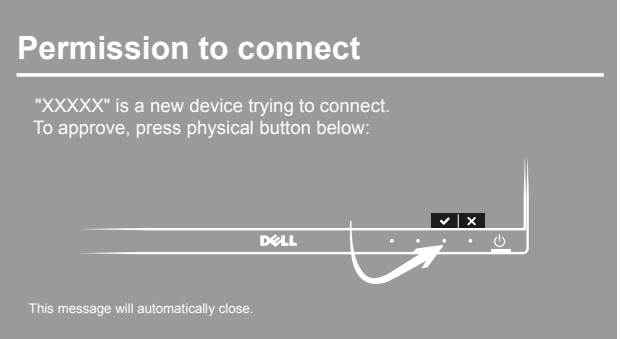

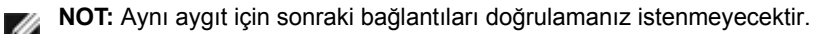

Görüntüleri monitörünüze yansıtmayı durdurmak için, ekranınızın en üstünden iki parmağınızı kullanarak bildirim korumasını aşağı kaydırın ve **Disconnect** üzerine dokunun.

### <span id="page-59-0"></span>**Dell Wireless Monitor Uygulamasını bir Android™ Akıllı telefonda kullanma**

#### **Bir Aygıtı Bağlama**

1 Wi-Fi ve Bluetooth bağlantınızı Android aygıtınızda açın.

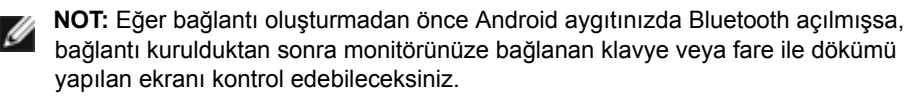

2 Android aygıtınızda **Dell Wireless Monitor** uygulamanızı etkinleştirmek için dokunun.

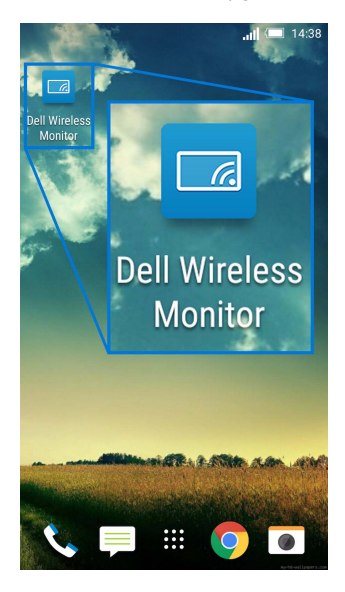

3 **Cast Settings** üzerine dokunun.

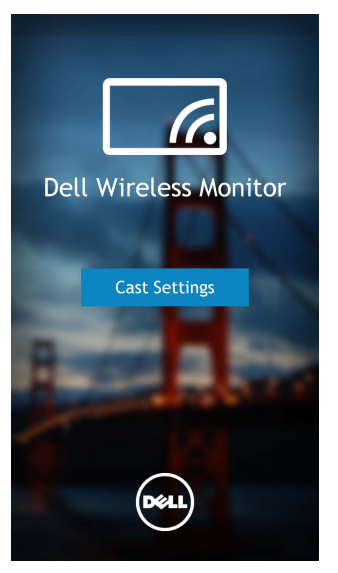

4 Monitörünüzde gösterilen SSID adına dokunun.

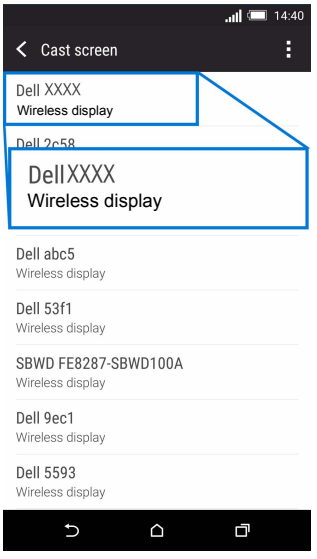

Ardından monitörünüzde öğesini seçerek bağlantıyı kabul edin ve Android aygıtınız görüntüleri monitörünüze yansıtmaya başlayacaktır.

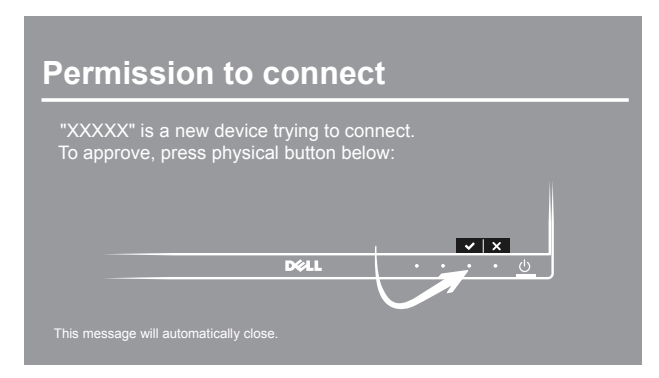

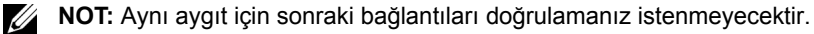

**NOT:** Eğer aygıt ayarlarınız yukarıda gösterilenden farklı ise, lütfen **Cast Screen** bağlantı talimatları için aygıt kılavuzuna bakın.

#### **Bir aygıt ile bağlantıyı kesme**

Ø

1 Android aygıtınızda **Dell Wireless Monitor** uygulamanızı etkinleştirmek için dokunun.

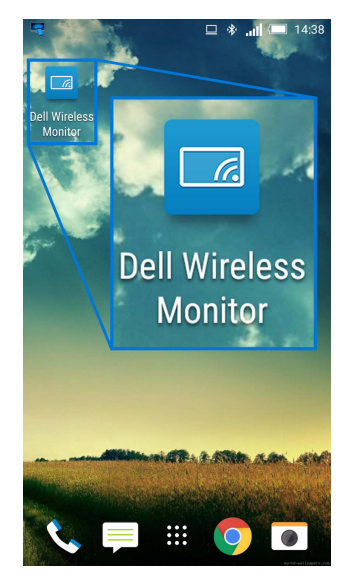

2 **Cast Settings** üzerine dokunun.

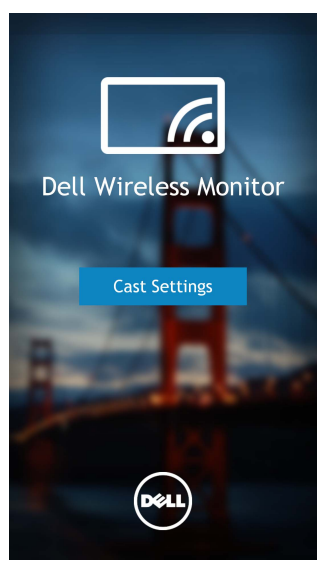

3 **Connected** olan monitör adına dokunun.

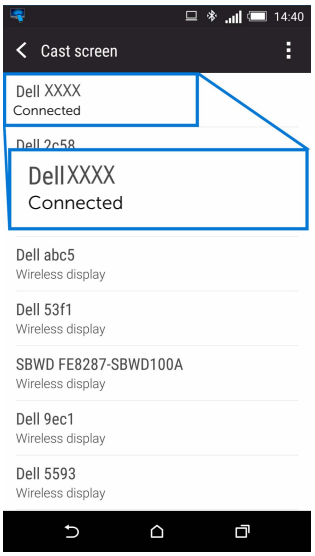

4 **DISCONNECT** üzerine dokunun ve Android aygıtınız görüntüleri monitörünüze yansıtmayı durduracaktır.

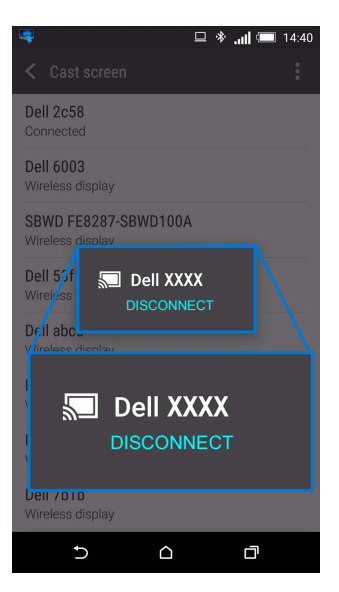

**NOT:** Aygıtınızın desteklenip desteklenmediğini kontrol etmek için, lütfen Dell Destek WOT: Aygıtınızın destektenip destektenini wargını ile alan zuna ve ya aygıt kılavuzuna<br>web sitesini ziyaret edin: <www.dell.com/wirelessmonitors> veya aygıt kılavuzuna bakın veya uyum için aygıt üreticiniz ile temasa geçin.

### **Çift Screencast Bağlantısı**

**NOT:** İşlev sadece hem bilgisayarınızda hem de Android aygıtınızda Dell Wireless Ø Monitor yazılımı veya uygulaması yüklü ise desteklenir.

- 1 Monitörünüzde kablosuz bağlantı kurmadan önce Dell Wireless Monitor Yazılımını indirin ve yükleyin.
- 2 Bilgisayarınızda ve Android aygıtınızda kablosuz bağlantı oluşturmak için Monitörü [Screencast veya Screen Mirror üzerinden ba](#page-47-1)ğlama kısmında belirtilen prosedürleri izleyin.
- 3 İkinci ekranda (Android aygıtınızda), görüntüyü kontrol etmek için kullanabileceğiniz birkaç işlev vardır:
	- Pencereleri sürüklemek için fareye sol tıklayın.
	- Android aygıtının bağlantısını kesmek için yansıtılan görüntünün sağ üst köşesindeki  $\times$  simgesine tıklayın.
	- Sesi açmak veya kapatmak için yansıtılan görüntünün sağ üst kösesindeki  $\Box$ simgesine dokunun.
	- Görüntüyü büyütmek veya küçültmek için yansıtılan görüntünün sağ alt köşesine tıklayın ve sürükleyin.

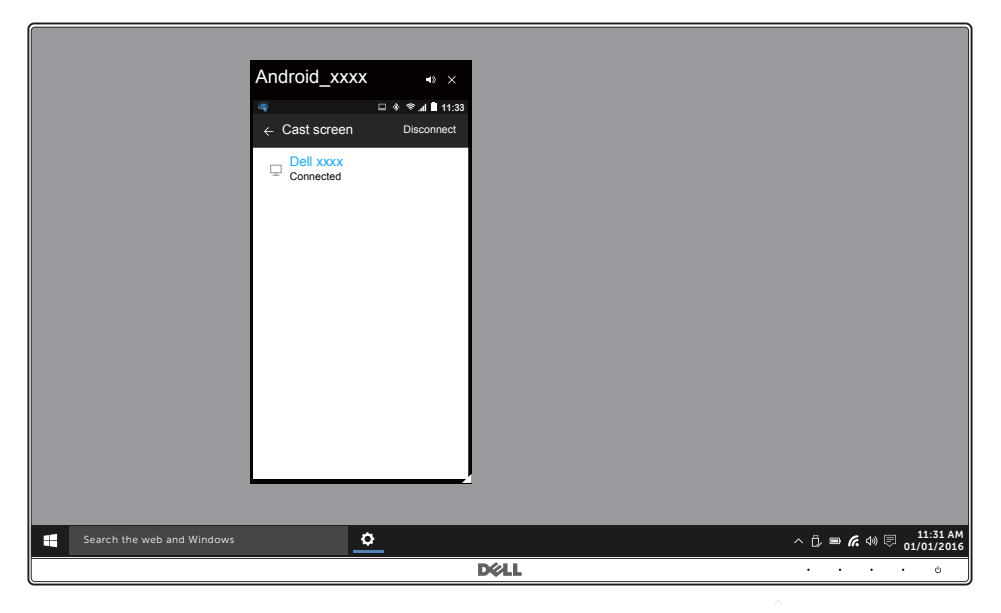

### **Kablosuz Monitör Yazılımını Güncelleme**

OTA (yayında) yükseltme özelliği ile, Dell Wireless Monitor en son sürüme yükseltilebilir.

Lütfen aşağıdakilerin yüklendiğinden ve hazır olduğundan emin olun:

- 1 Windows $^{\circledR}$  sisteminize Dell Wireless Monitor uygulamasını yükleyin.
- 2 Windows<sup>®</sup> sisteminizi internete bağlayın.
- 3 Windows® sisteminizi kablosuz ekran için monitöre bağlayın.

Dell Wireless Monitor uygulaması en son sürümü kontrol edecektir. İndirmek ve yüklemek için **Accept** üzerine dokunun. Güncelleme arkaplanda yapılır.

### **Klavyeyi ve Fareyi Bağlama**

Dell Kablosuz Monitör kullanıcının aygıtı monitöre bağlanan tek bir klavyeden ve fareden kontrol etmesine olanak sağlar.

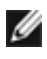

**NOT:** Bilgisayarınızı veya Android aygıtınızı kontrol etmek için bir klavyeyi veya fareyi kullanmadan önce Dell Kablosuz Monitör Yazılımının yüklendiğinden emin olun.

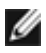

**NOT:** Sadece işlevi destekleyen standart klavye ve fare.

- 1 Klavyeyi ve fareyi monitörünüzün USB aşağı portuna takın.
- 2 Ardından ana ekranı, bilgisayarı veya Android aygıtını kontrol etmek için klavyeyi veya fareyi kullanabilirsiniz.

<span id="page-66-0"></span>**UYARI: Bu bölümdeki işlemlerden herhangi birine başlamadan önce [Güvenlik](#page-72-0)  [Talimatları](#page-72-0)'nı uygulayın.**

## **Kendi Kendini Test**

Monitörünüzde, cihazın düzgün çalışıp çalışmadığını kontrol etmenizi sağlayan bir kendi kendini test özelliği bulunmaktadır. Eğer monitörünüz ve bilgisayarınız düzgün bağlanmışsa, ancak monitör ekranı koyu rengini koruyorsa, aşağıdaki işlemleri gerçekleştirerek monitörünüzün kendi kendini test özelliğini çalıştırın:

- **1** Bilgisayarınızı ve monitörünüzü kapatın.
- **2** Video kablosunu bilgisayarın arkasından çıkartın.
- **3** Monitörü açın.

Eğer monitör video sinyalini algılamıyorsa ve düzgün çalışıyorsa ekranda hareketli bir iletişim kutusu görünür (siyah arka plan üzerinde). Kendi kendini test modunda güç LED'i beyaz renkte kalır. Ayrıca ekranda, seçilen girişe bağlı olarak aşağıdaki iletişim kutusu sürekli olarak geçecektir.

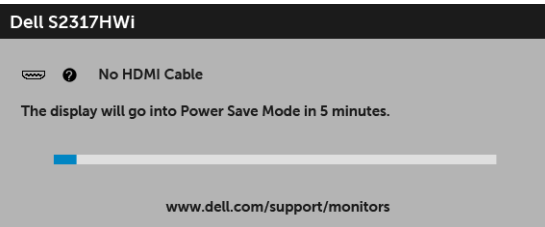

- **4** Bu kutu, sistemin normal çalışması sırasında, video kablosu çıktığında ya da zarar gördüğünde de gösterilir.
- **5** Monitörünüzü kapatın ve video kablosunu tekrar takın; daha sonra bilgisayarınızı ve monitörünüzü açın.

Monitörünüz düzgün çalıştığından, eğer bir önceki işlemi kullandıktan sonra monitörünüzün ekranı siyah renkte kalmaya devam ediyorsa, video denetleyicinizi ve bilgisayarınızı kontrol edin.

## **Dahili Arıza Teşhis**

Monitörünüzde, ekranla ilgili yaşadığınız sorununun, monitörünüzle mi yoksa bilgisayarınız ve video kartınızla mı ilgili olduğunu belirlemenize yardımcı olacak bir dahili arıza teşhis özelliği bulunmaktadır.

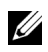

**NOT:** Dahili arıza teşhisi, yalnızca video kablosu çıktığında ve monitör kendi kendini test modunda olduğunda çalıştırabilirsiniz.

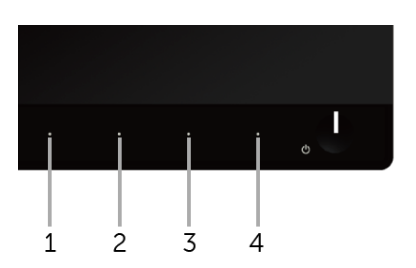

Dahili arıza teshisi calıştırmak için:

- **1** Ekranın temiz olduğundan emin olun (ekranın yüzeyinde toz parçacıkları bulunmamalıdır).
- **2** Video kablolarını bilgisayarın ya da monitörün arkasından çıkartın. Monitör, kendi kendini test moduna girer.
- **3** 2 saniye boyuna aynı anda ön paneldeki **Düğme 1** ve **Düğme 4** tuşlarına basılı tutun. Gri bir ekran gösterilir.
- **4** Ekranda herhangi bir anormallik olup olmadığını kontrol edin.
- **5** Yeniden ön paneldeki **Düğme 4** tuşuna basın. Ekran kırmızı renge değişir.
- **6** Ekranda herhangi bir anormallik olup olmadığını inceleyin.
- **7** Ekranı yeşil, mavi, siyah ve beyaz renkli ekran metinlerinde incelemek için 5. ve 6. adımları tekrarlayın.

Metinlerinde ekran gösterildiğinde test tamamlanmış olur. Çıkmak için **Düğme 4** tuşuna tekrar basın.

Eğer dahili arıza teşhis aracını kullanırken ekranda herhangi bir anormallik algılamazsanız, monitör düzgün çalışıyor demektir. Video kartını ve bilgisayarı kontrol edin.

## **Sık Karşılaşılan Sorunlar**

Aşağıdaki tabloda, sık karşılaşılan monitör sorunlarıyla ilgili genel bilgiler ve olası çözümler bulunmaktadır:

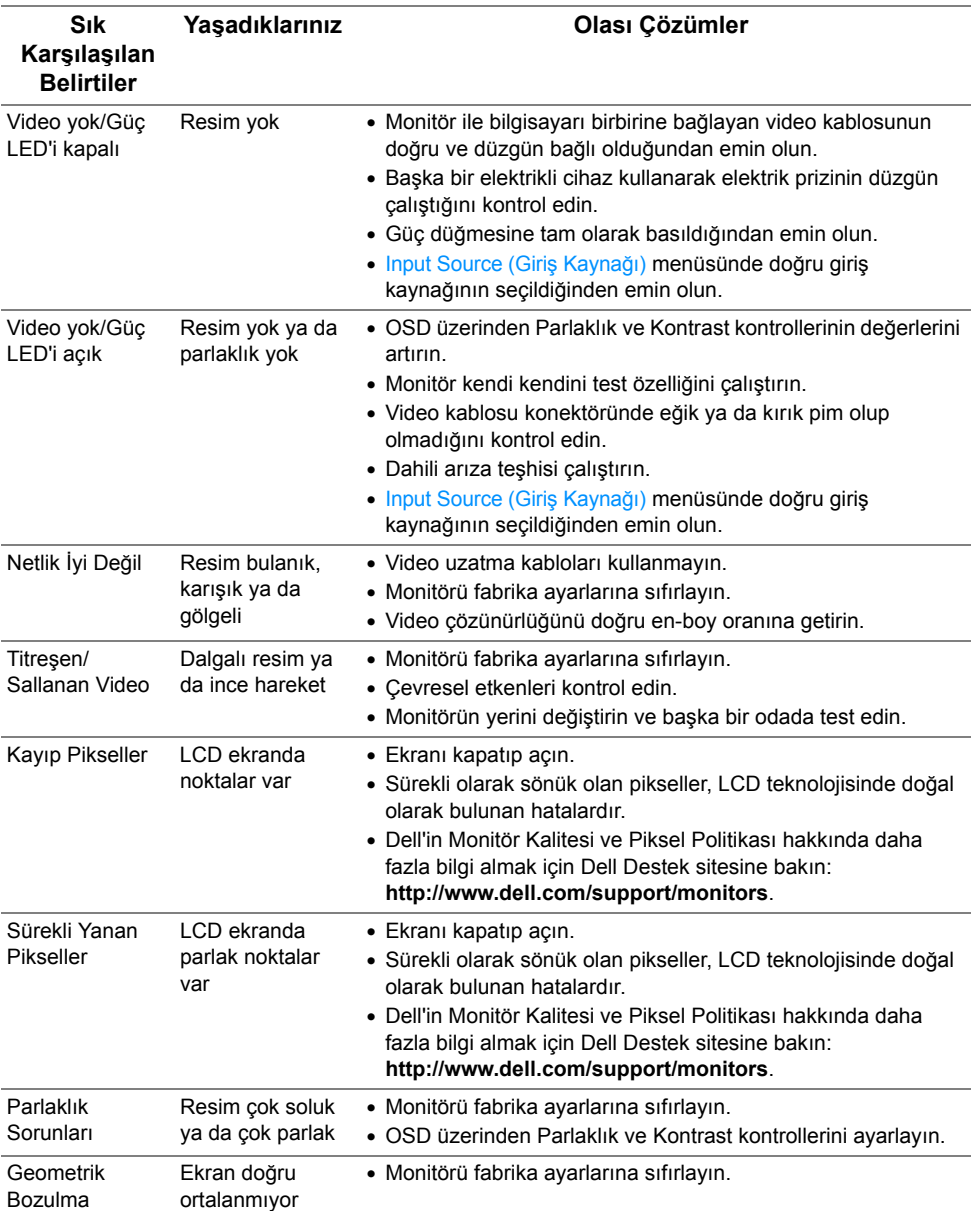

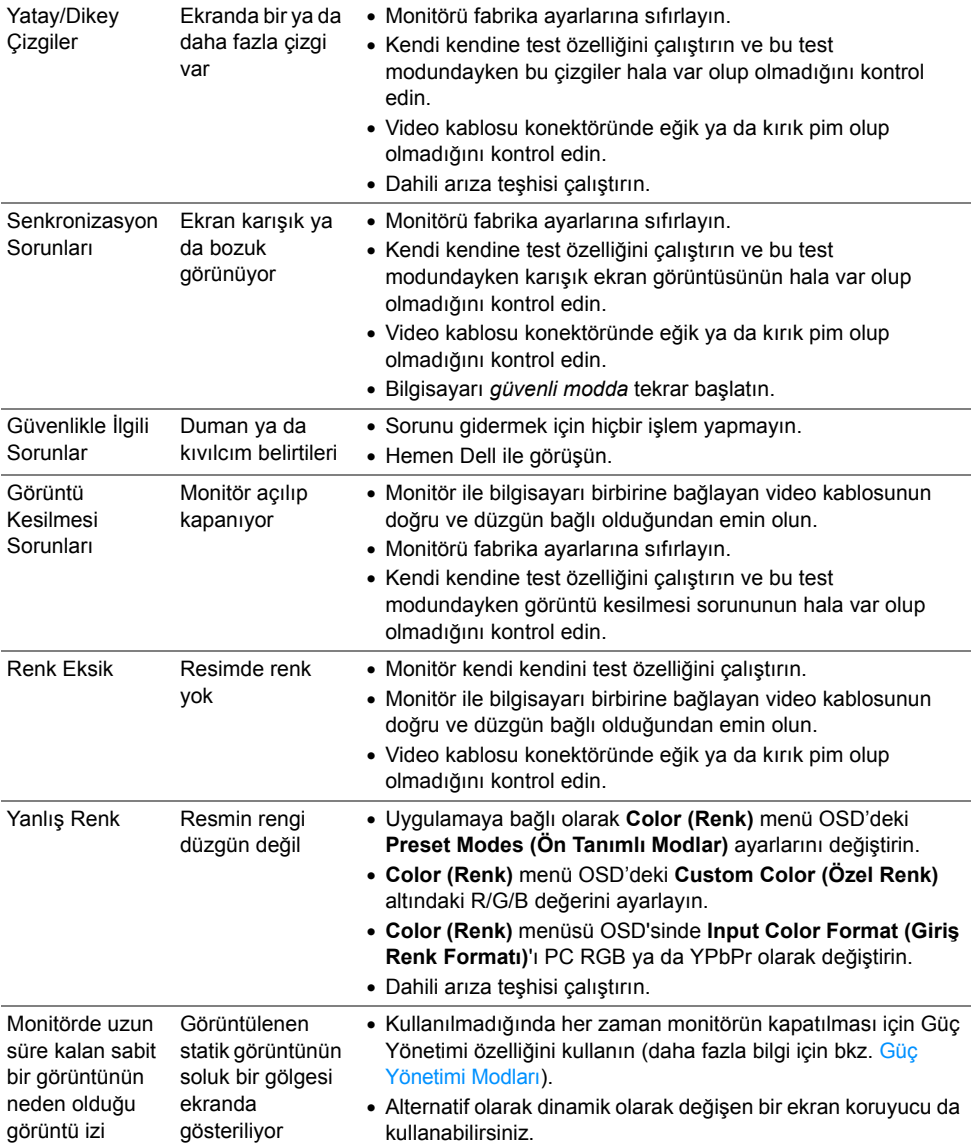

## **Ürüne Özgü Sorunlar**

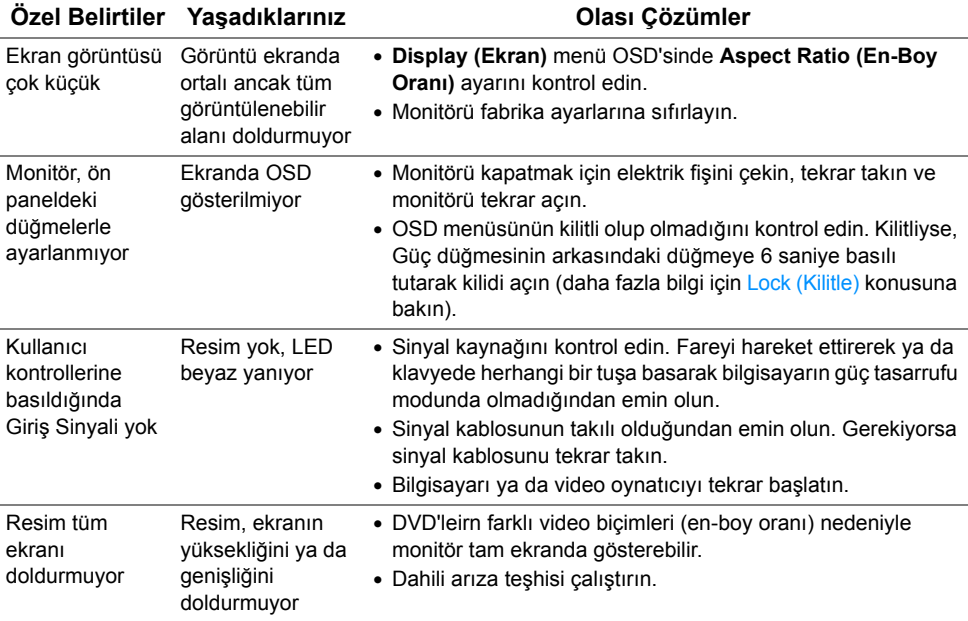

## **Evrensel Seri Yola (USB) Özgü Sorunlar**

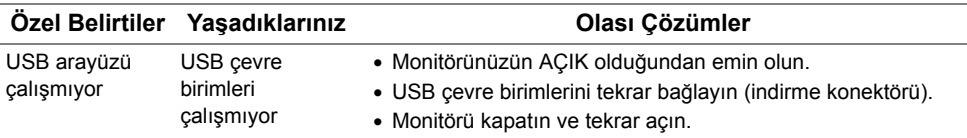

## **Kablosuz Bağlantı Sorunları**

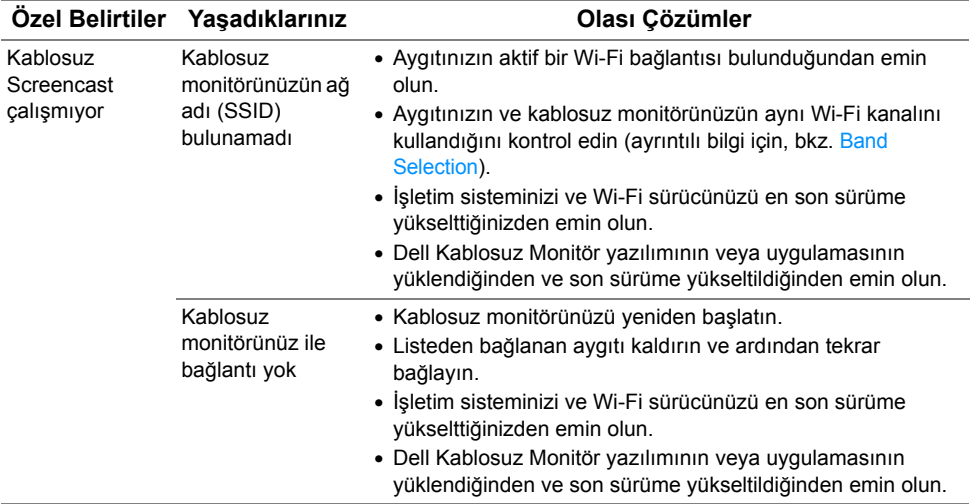

## **Kablosuz Şarja Özel Sorunlar**

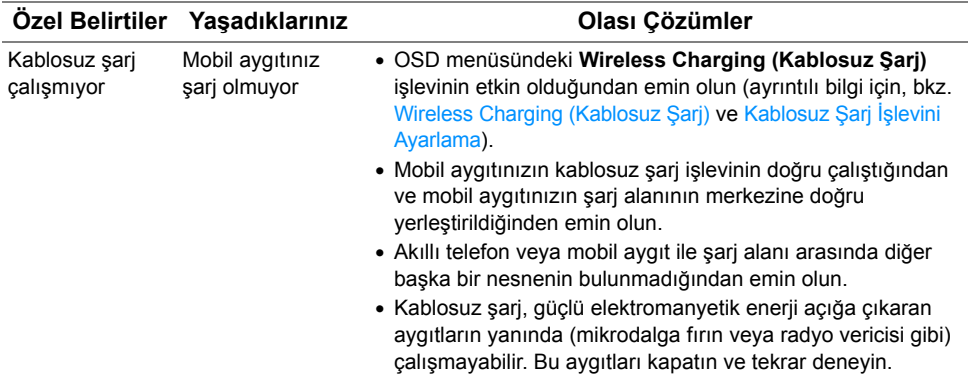
## **UYARI: Güvenlik Talimatları**

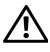

**UYARI: Bu belgede açıklanandan başka kontroller, ayarlamalar ya da işlemler yapmak, elektrik çarpması, elektrik tehlikeleri ve/veya mekanik tehlikelere maruz kalmaya neden olabilir.**

Güvenlik talimatları hakkında bilgi için, Güvenlik, Çevre ve Düzenleyici Bilgilere (SERI) bakınız.

## **FCC Uyarıları (Yalnızca ABD) ve Diğer Yasal Bilgiler**

FCC uyarıları ve diğer yasal bilgiler için web sitemizdeki [www.dell.com/regulatory\\_compliance](www.dell.com/regulatory_compliance) adresindeki yasal uyumla ilgili sayfaya bakın.

## **Dell ile İrtibata Geçme**

**ABD'deki müşteriler 800-WWW-DELL (800-999-3355) numaralı telefonu arayabilirler.**

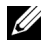

**NOT:** Eğer İnternet bağlantınız yoksa, iletişim bilgilerini ürünün faturasında, ambalaj fişinde, makbuzda ya da Dell ürün kataloğunda bulabilirsiniz.

**Dell, çok sayıda çevrimiçi ve telefon tabanlı destek ve hizmet seçeneği sunmaktadır. Bu hizmetlerin kullanılabilirliği ülkeye ve ürüne göre değişmektedir ve bazı hizmetler sizin bulunduğunuz bölgede sunulmuyor olabilir.** 

- [Çevrimiçi teknik yardım www.dell.com/support/monitors](www.dell.com/support/monitors)
- [Dell ile temasa geçme www.dell.com/contactdell](www.dell.com/contactdell)